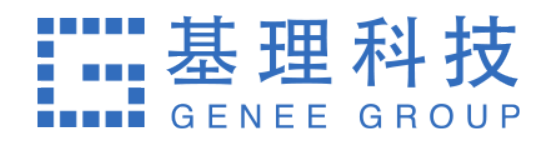

# **⼤型仪器共享管理系统 仪器管理员使用手册**

# **⽬ 录**

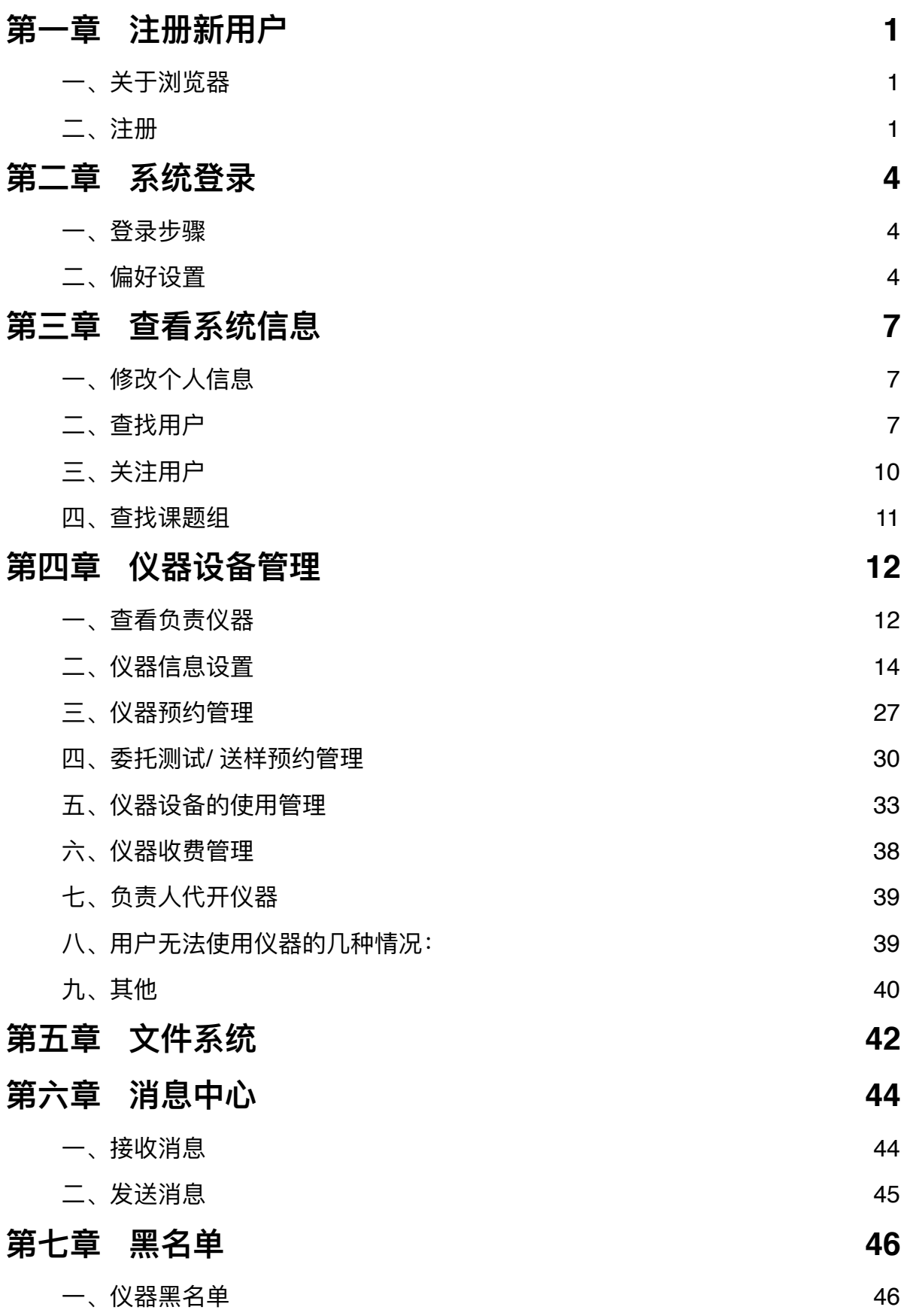

# <span id="page-2-0"></span>第一章 注册新用户

#### <span id="page-2-1"></span>**⼀、关于浏览器**

为了使您获得良好的用户体验,请使用IE10及以上版本、谷歌、火狐等主流浏览器打 开⼤型仪器管理系统⽹址。

<span id="page-2-2"></span>**⼆、注册**

1. 打开浏览器,在地址栏输入大型仪器管理系统网址,进入系统登录页面。

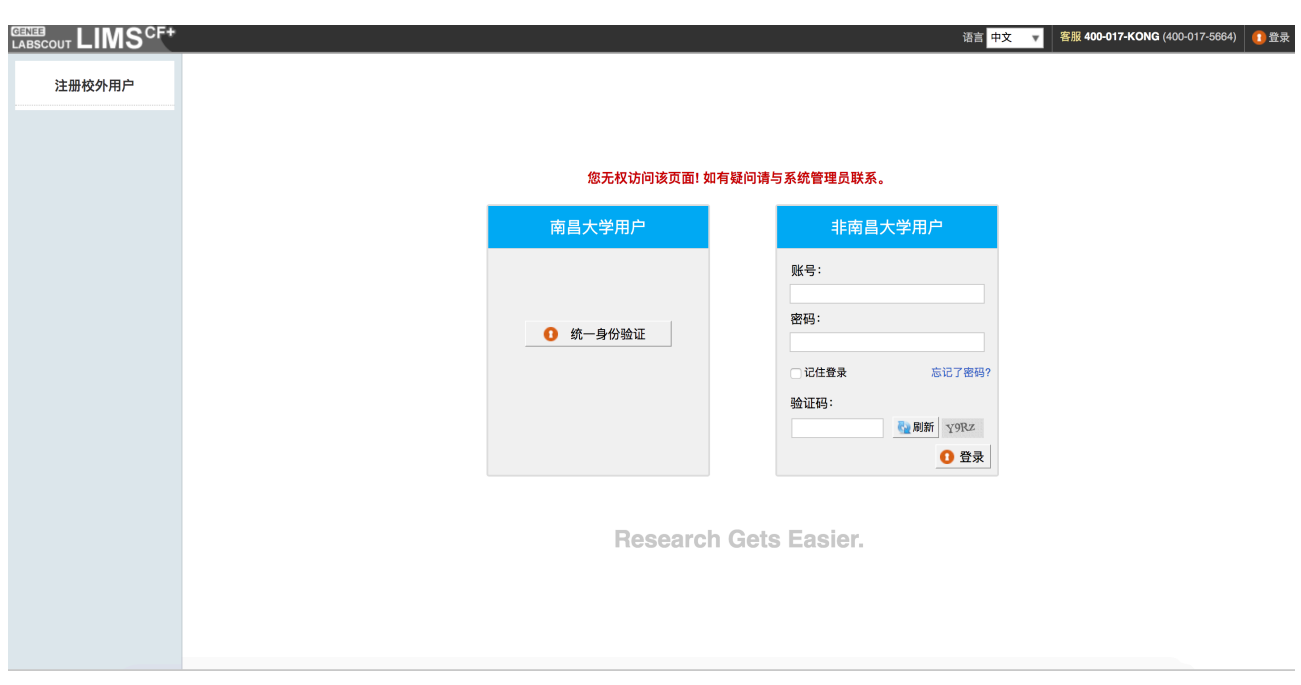

#### 2. 注册

2-1 点击系统登录页左侧的【统一身份认证注册/登录】, 跳转至【南昌大学大型仪器 共享平台】的统一身份认证登录界面,请在此输入用户名和密码登录;并在登录信息界面补 充个人信息;请如实填写所有注册信息,其中有些项为必填项,如"登录信息"、"姓名"、"联 系方式"、"人员类型"等,其中人员类型请选择"教师",课题组选择您所在的课题组。

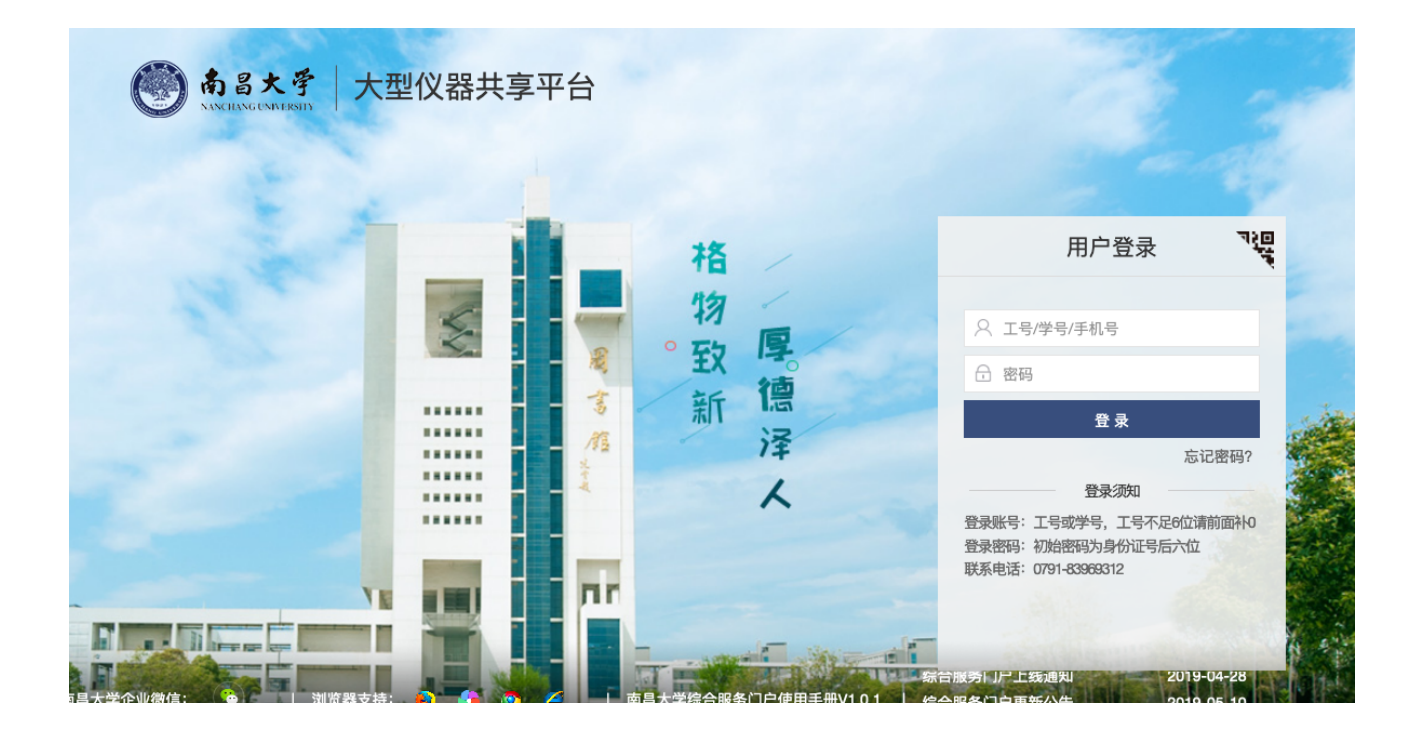

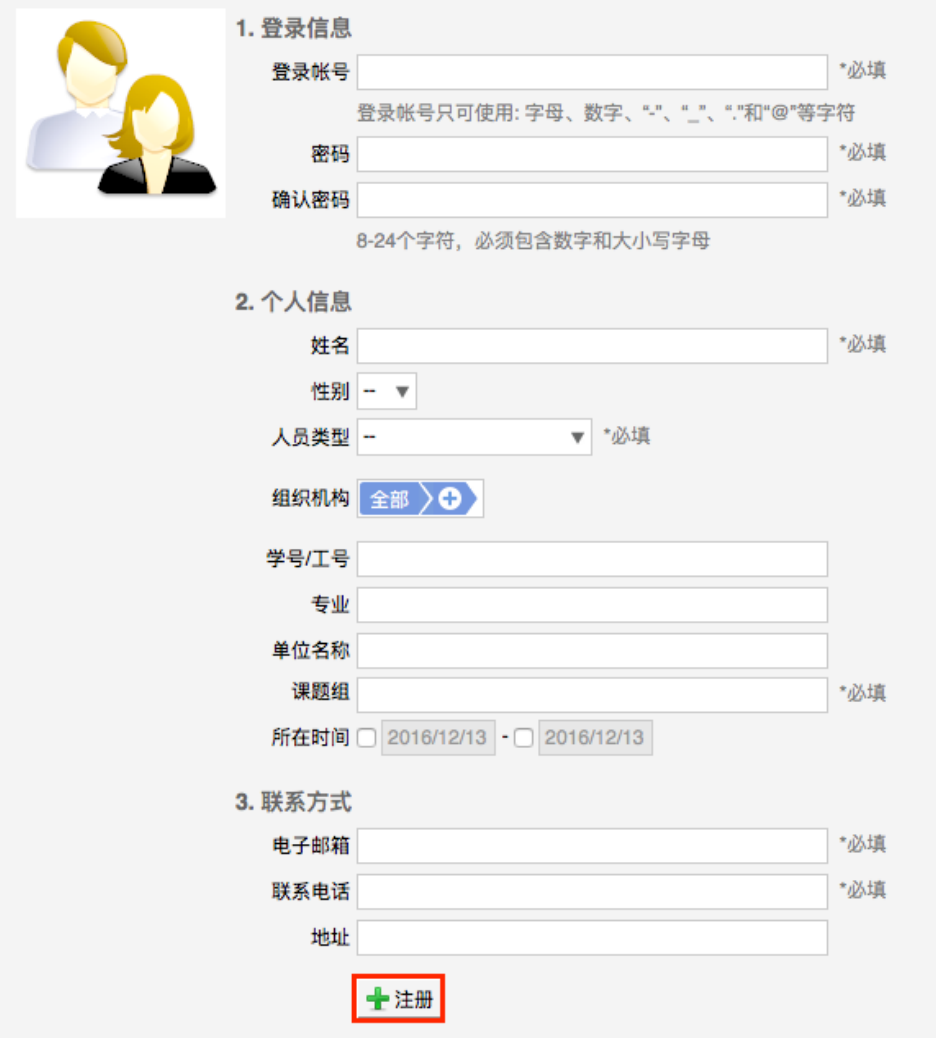

2-2 填写信息完毕后,点击【注册】,您会看到 "您已经成功注册⽤户,请等待审核 通过" 的提示。

3. 激活:新用户注册完成后,初始状态为 <未激活> 状态,请到学校设备处,激活账号。

# <span id="page-5-0"></span>**第⼆章 系统登录**

打开浏览器(请使用IE10.0以上主流浏览器),在地址栏输入大型仪器管理系统网 址。

# <span id="page-5-1"></span>**⼀、登录步骤**

- 1. 登录
	- ➡ 通过【统一身份注册/登录】进入统一身份认证界面登录。
	- 点击"登录",进入系统。系统左侧您可以按分类管理图标和分类管理列表两 种方式讲行杳看。
- 2. 登出:使用系统结束后请点击右上角【登出】按钮即可退出系统。

#### <span id="page-5-2"></span>**⼆、偏好设置**

点击系统最右上方的【系统设置】,进入系统偏好设置。系统偏好设置包括 【边栏菜 单】、【提示设置】、【⾃定义⾸⻚】、【消息提醒】、【区域设置】、【默认机构】、【隐 私设置】 七项功能。

- 1. 边栏菜单
	- 1-1 模块分类排序
		- ➡ 系统界面左侧为分类管理别表,右侧为分类管理图标,您可以通过【添加】 分类、<拖拽>模块图标,对所有的模块进行分类、排序。
		- 点击【保存】完成更改,您将看到左侧管理列表发生变化。
	- 1-2 删除模块:如果您想删除不需要的分类,请先移除该分类下的模块,然后点击 【删除】按钮。
	- 1-3 恢复模块:如果想要恢复,您只需添加相应分类,并将其再次 <拖拽> 到相应分 类下。您还可以通过 <切换> 图标下方的复选框,修改模块在左侧菜单中的显示 状态。(若不勾选,则在默认情况下会隐藏相应模块。)

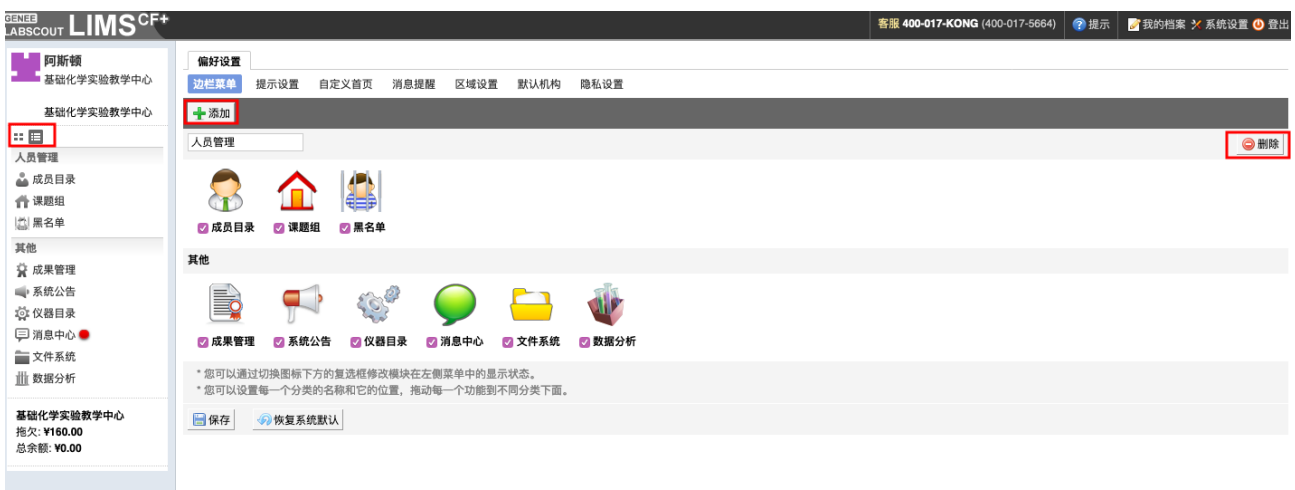

#### 2. 提示设置

- 2-1 点击系统右上角的【提示】,您可以看到停留页面的帮助提示。
- 2-2 隐藏提示: 勾选"隐藏在每个页面的提示信息",点击【更新】完成设置。
- 2-3 查看页面提示:
	- ➡ 如果您想看某个页面的提示,可以直接点击右上角【提示】调出帮助提示;
	- ➡ 在帮助提示上点击【我知道了】,可以关闭提示。

#### 3. 自定义首页

用户可以根据自己喜好设置登录首页,可选项包括:"个人更新页面"、"边栏菜单列"和 "个人信息页面"。

4. 消息提醒

用户可以根据不同的用户类型选择不同的可接收消息提醒及接收消息提醒的途径,点 击【更新】完成设置。

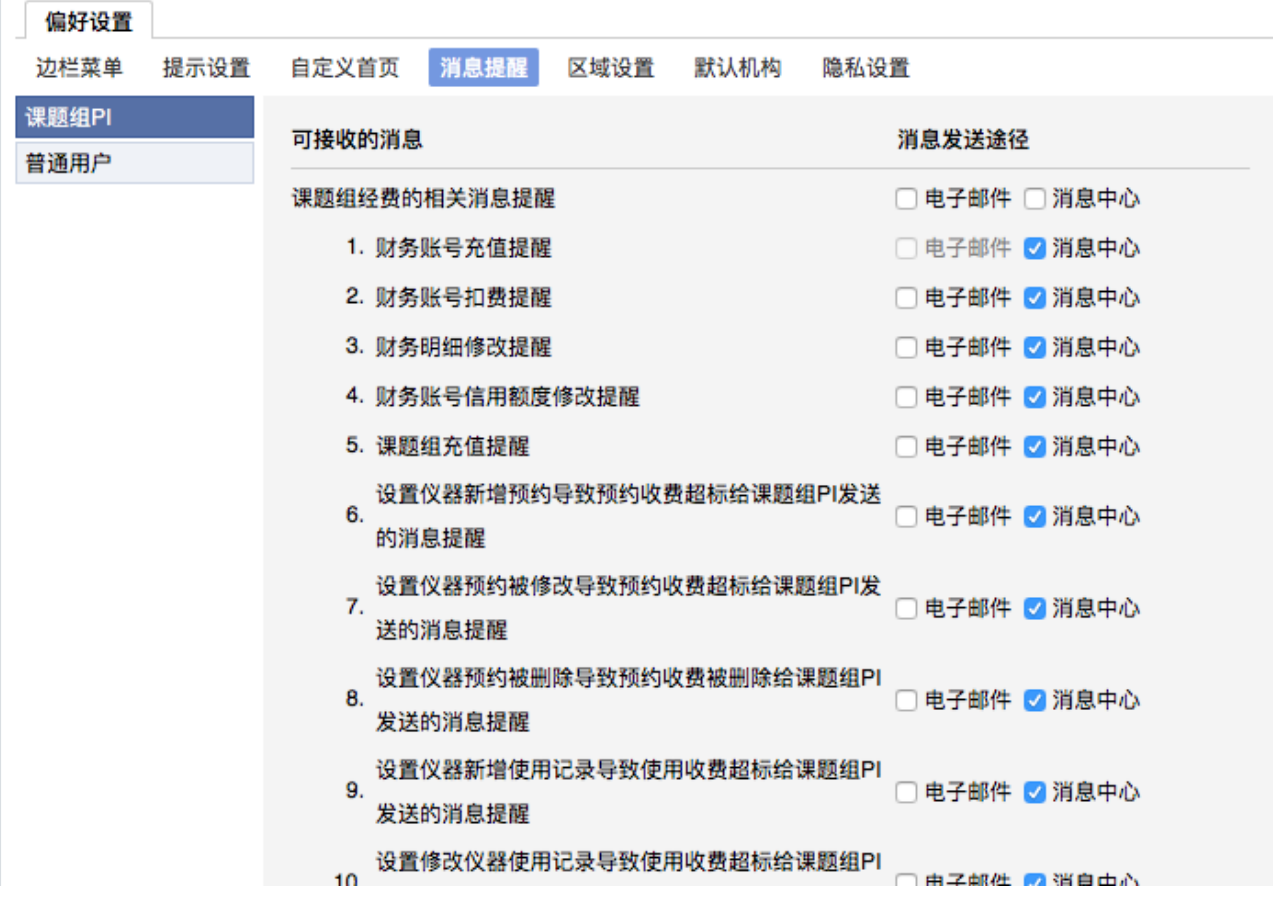

注: 若勾选框为灰色且不能勾选, 则此条信息该发送途径未开通;

若希望接收信息,需联系系统管理员对发送途径进⾏开通。

5. 区域设置

系统支持中英文双语,选择语言"英文"或"中文",点击【更新】。

注: 此设置只会使该账号用户实现语言切换, 不会影响其他用户的语言;

此设置只能更改系统自带文字,用户输入的文字将不会改变。

6. 默认机构

您可以选择平时您关注的组织机构,之后您在课题组目录和仪器目录中将会自动列出 该组织机构的相关信息。

7. 隐私设置

用户可以选择是否公开自己的隐私信息(电话号码、邮件地址),可选项包括:"自己 可见"、"课题组可见"、"所有人可见"。

# <span id="page-8-0"></span>**第三章 查看系统信息**

<span id="page-8-1"></span>**⼀、修改个⼈信息**

修改个人信息可以采用两种方式:

- 1. 直接点击页面右上角【我的档案】;
- 2. 进入系统后点击右侧用户名或头像后进入个人界面, 点击用户名下方的【修改】按钮 进⾏个⼈信息修改。

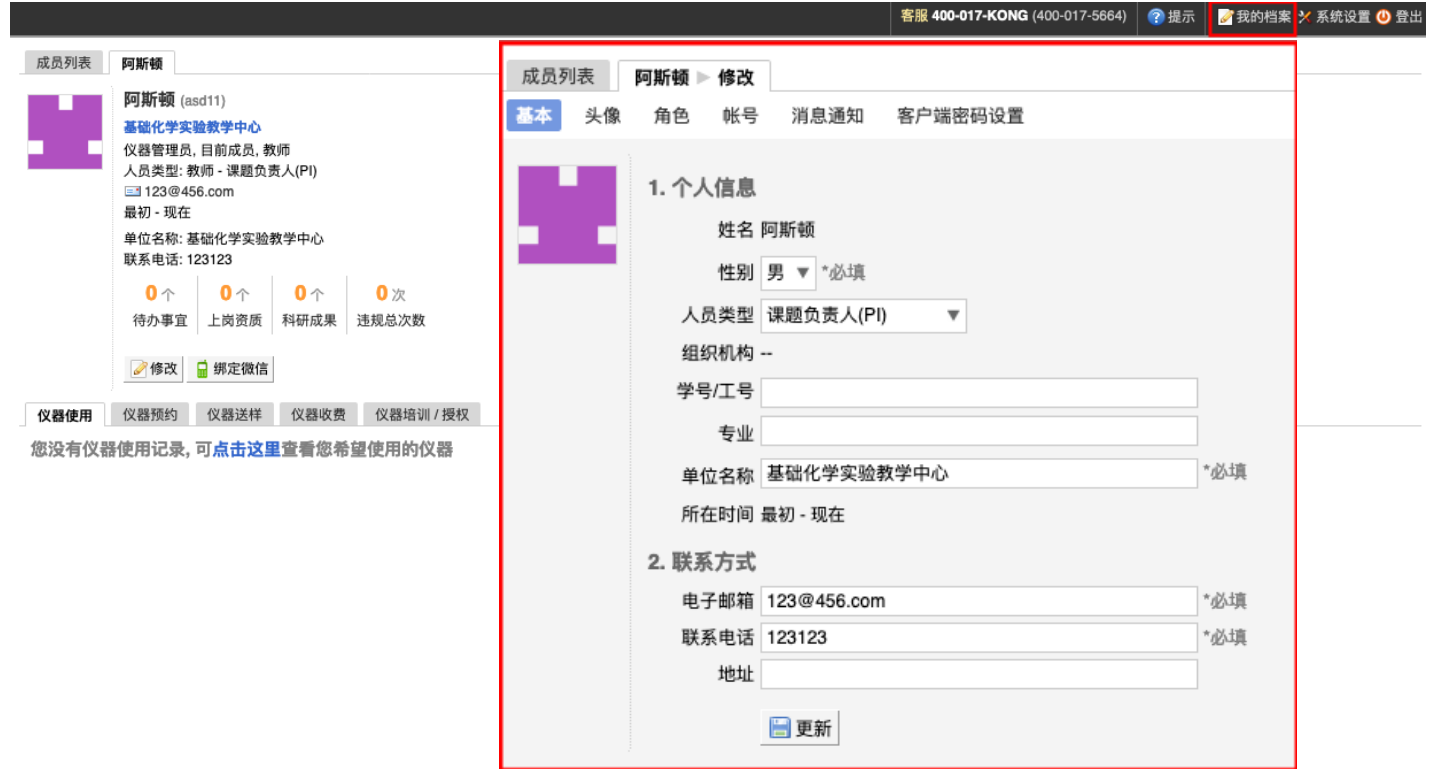

# <span id="page-8-2"></span>**二、查找用户**

点击【成员⽬录】,您可以查看平台内所有成员的基本信息。

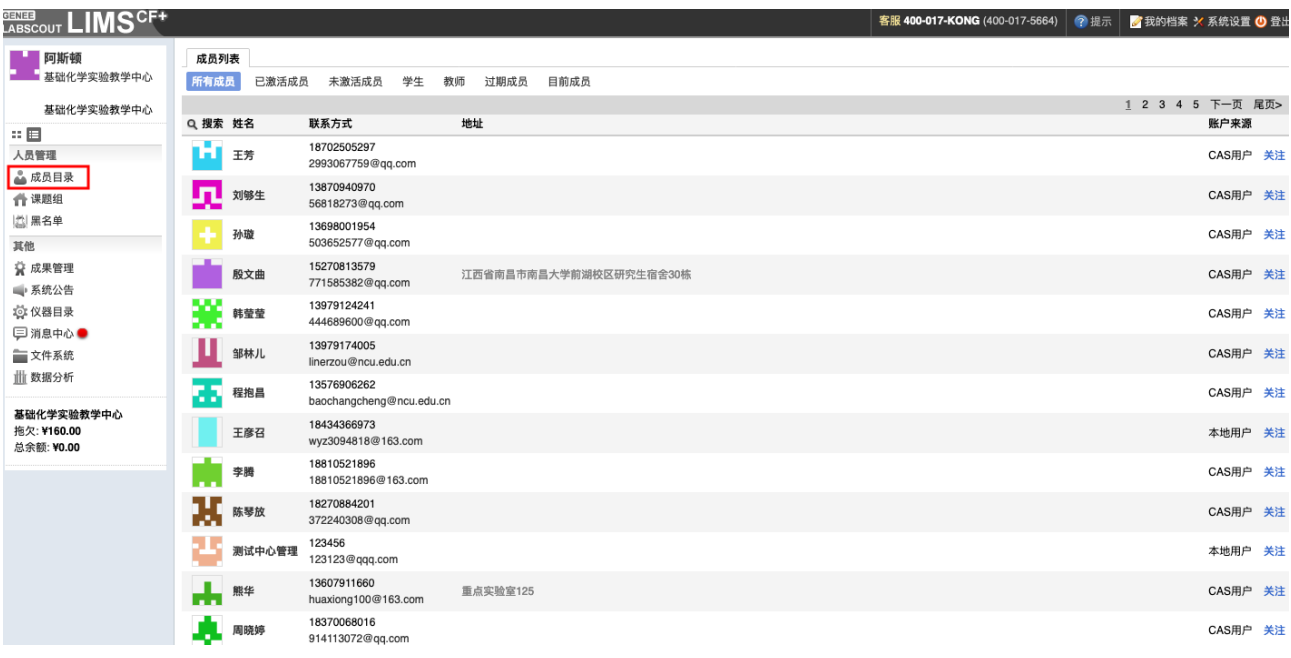

- 1. 成员搜索
	- 1-1 在"成员列表"下,点击标题栏最左侧的【搜索】,系统弹出查询界面。您可以按 照"组织机构"、"姓名"、"地址"、"邮箱"、"电话"、"建立者"、"审批者"、"登陆账 号"、"课题组"进⾏单项搜索。
	- 1-2 直接点击系统内已有角色进行筛选,查看具有相应角色的用户。

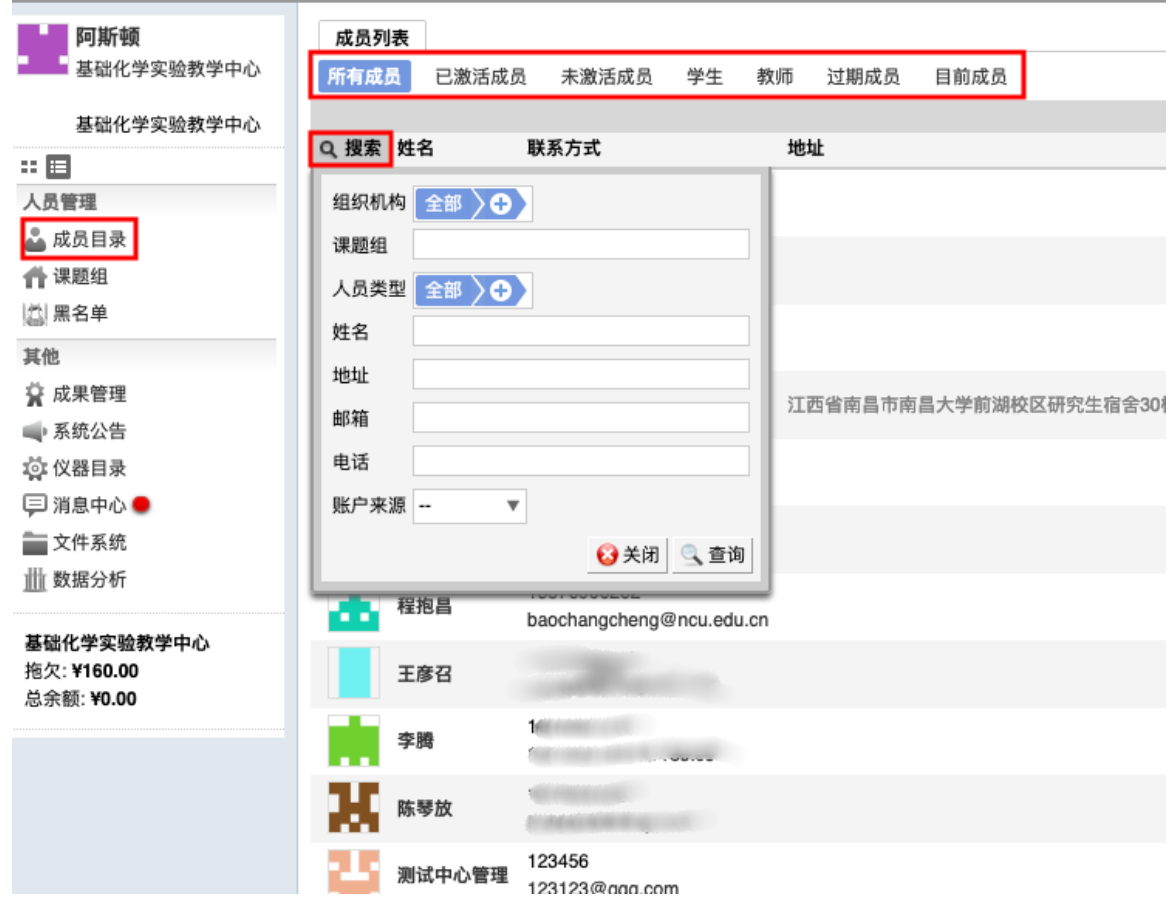

2. 成员查看

 $\overline{a}$ 

鼠标定位到成员名称上,可以看到成员的基本信息,包括"姓名"、"角色"、"邮箱"、"联 系方式"、"组织机构"、"课题组"、"单位名称"等。

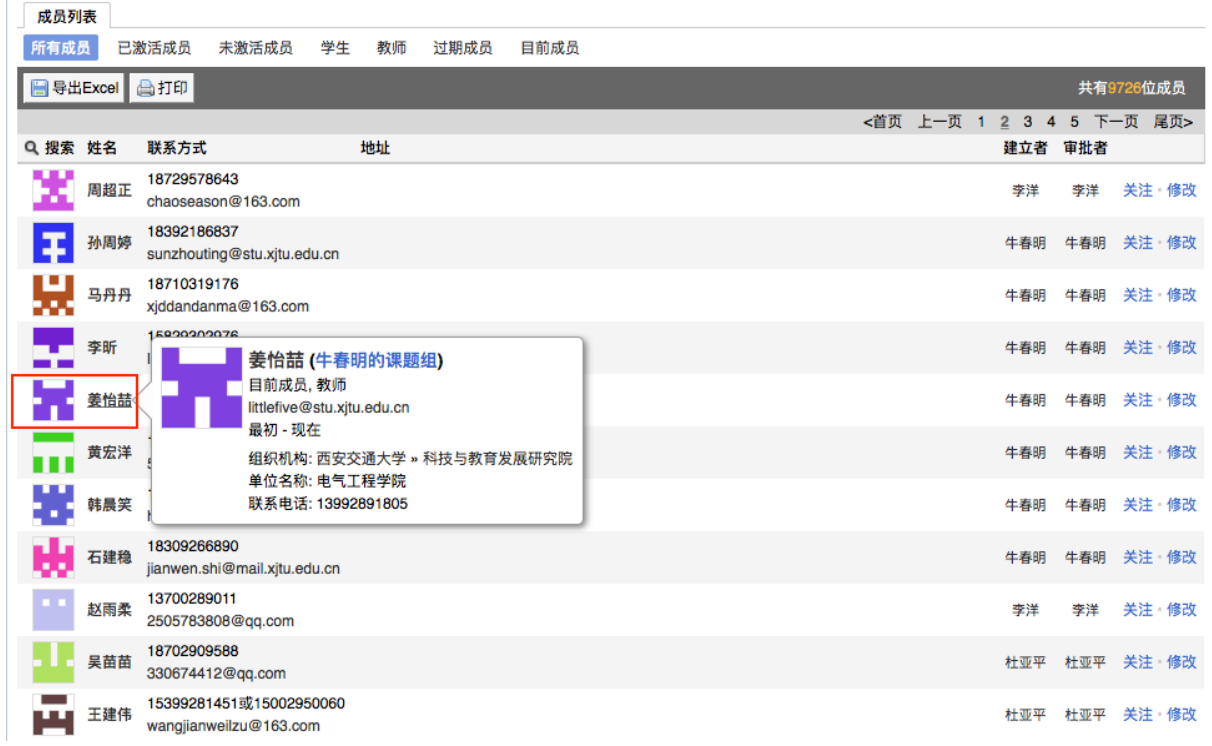

# <span id="page-11-0"></span>三、关注用户

1. 在"成员列表"下,点击成员信息右侧的【关注】,可以对该成员进行收藏。

此时该成员会出现在您的关注列表中;当关注成员的信息有变化时, 您将第一时间得 到系统更新消息提示。同时,您也可以取消对该成员的关注。

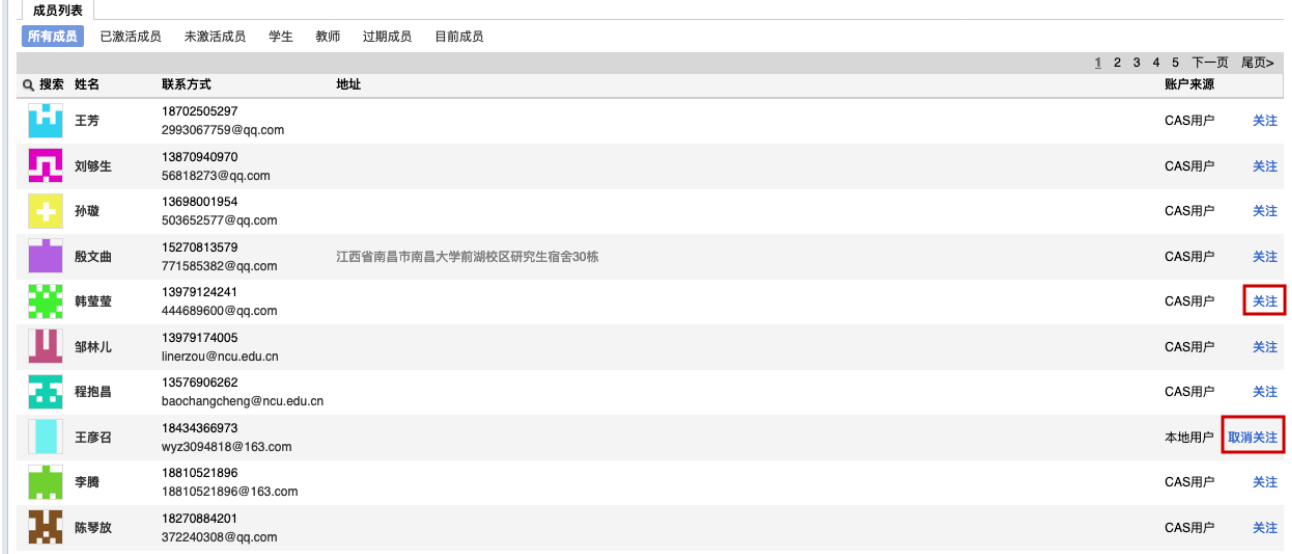

2. 在查看成员信息时,也可点击【关注】,对该成员进行收藏。

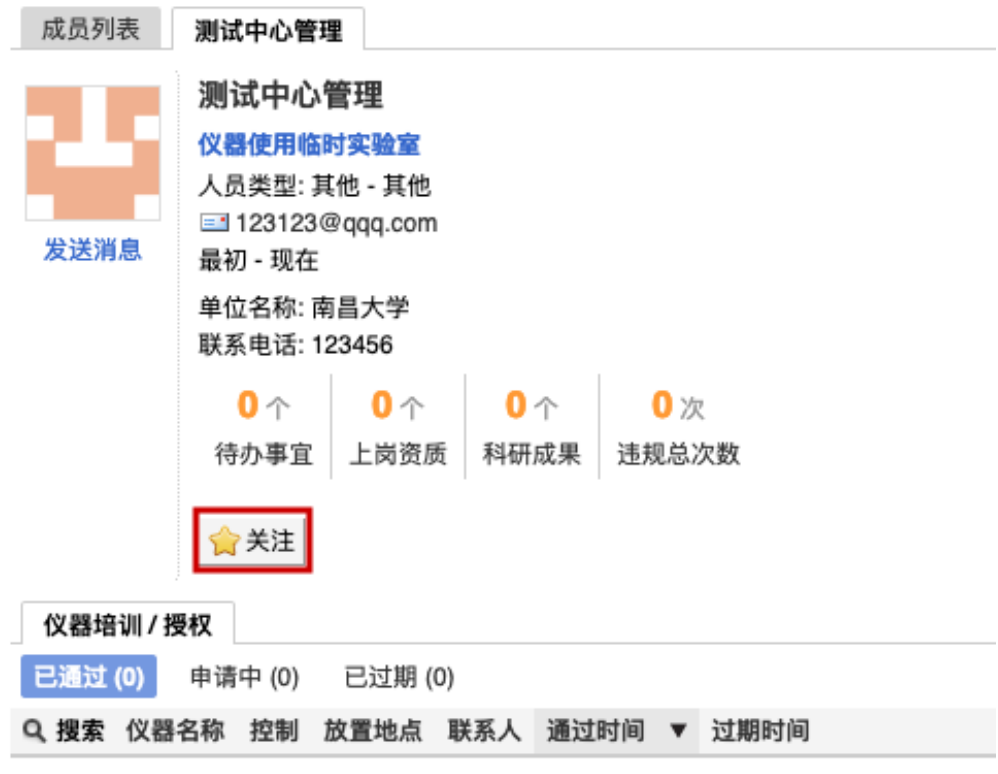

#### <span id="page-12-0"></span>**四、查找课题组**

选择左边菜单列表的【课题组】,进入课题组模块。

- 1. 课题组列表排序:点击标题栏中【名称】,可以将课题组按照名称排列。
- 2. 搜索
	- 2-1 可以按照课题组 "名称"、"组织机构" 名称进⾏组合搜索。
	- 2-2 您只要点击标题栏左侧【搜索】就会出现可搜索项,在文本框输入关键字,或是 在组织机构选择框选择需要的条⽬,然后点击【查询】便可查找到您想要的课题 组。

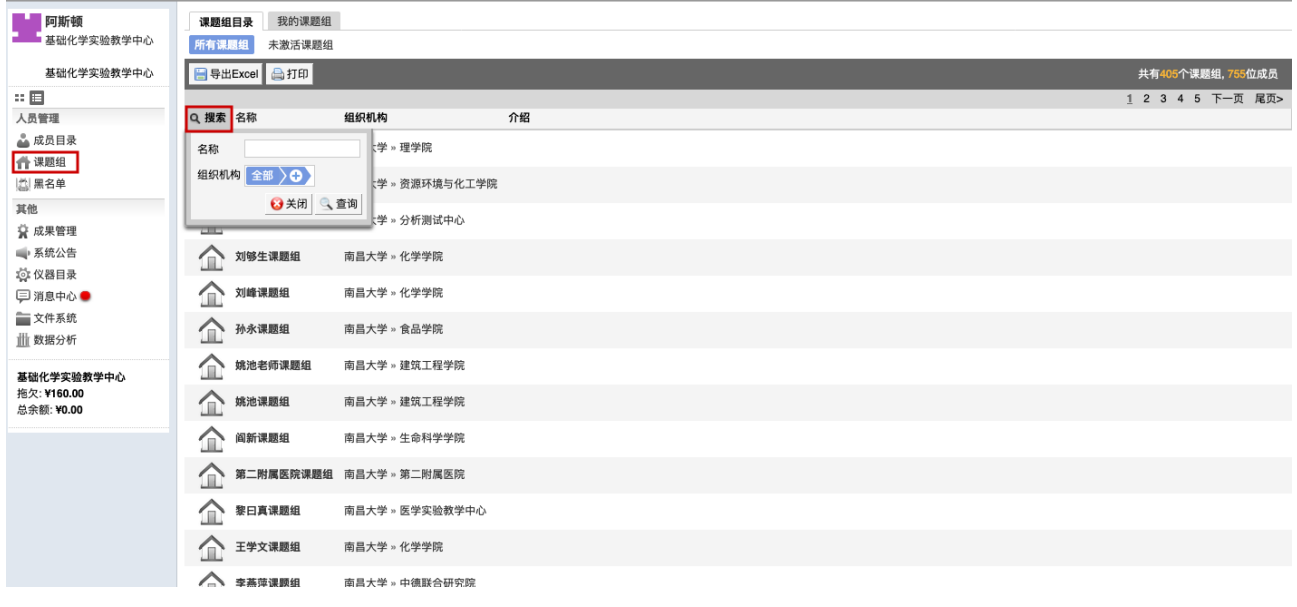

3. 关注:点击课题组名称,您可以看到该课题组的所有成员,并对成员进行关注。

- 4. 导出课题组
	- 4-1 点击点击【打印】或【导出Excel】按钮,您可以选择需要导出的课题组项目。
	- 4-2 如果您仅需要部分课题组的信息,您可以先按条件对课题组进行搜索,之后点击 【打印】或【导出Excel】按钮,您可以选择需要导出的课题组(仅符合搜索条 件的课题组)项⽬。

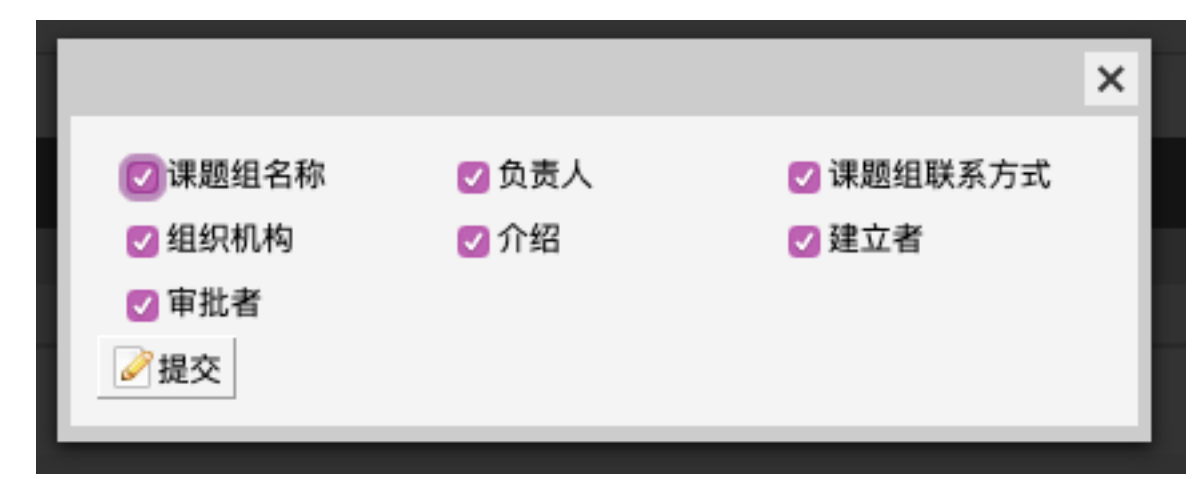

# <span id="page-13-0"></span>**第四章 仪器设备管理**

# <span id="page-13-1"></span>**⼀、查看负责仪器**

您可以在个人信息的关注页面看到自己负责的仪器 (系统会默认关注自己负责的仪 器),同时您可以通过仪器列表进行仪器的查找、关注及其他可在列表操作的内容。

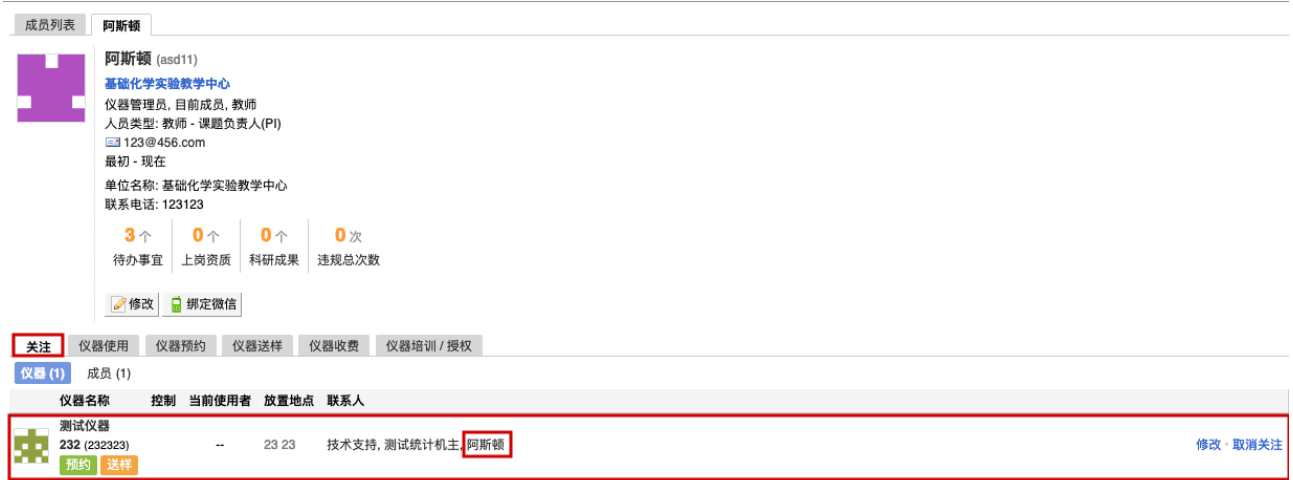

- 1. 查找仪器
	- 1-1 搜索仪器
		- 点击页面左边栏 【仪器目录】 按钮,进入仪器列表页面;
		- ➡ 点击列表的左上角 【搜索】按钮, 在弹出的搜索框中输入搜索条件进行仪 器查找(搜索条件包括:"组织机构"、"分类标签"、"仪器名称"、"放置地

点"、"仪器编号"、"控制"、"共享"、"当前使用者"、"联系人"、"主要测试和研 究领域"、"入网日期")。

在仪器列表中, 查看所有仪器的基本信息, 包括 "正常设备"、"故障设备"、 "废弃设备";其中在"故障设备"和"废弃设备"中的仪器,用户不能进行仪 器预约和送样。

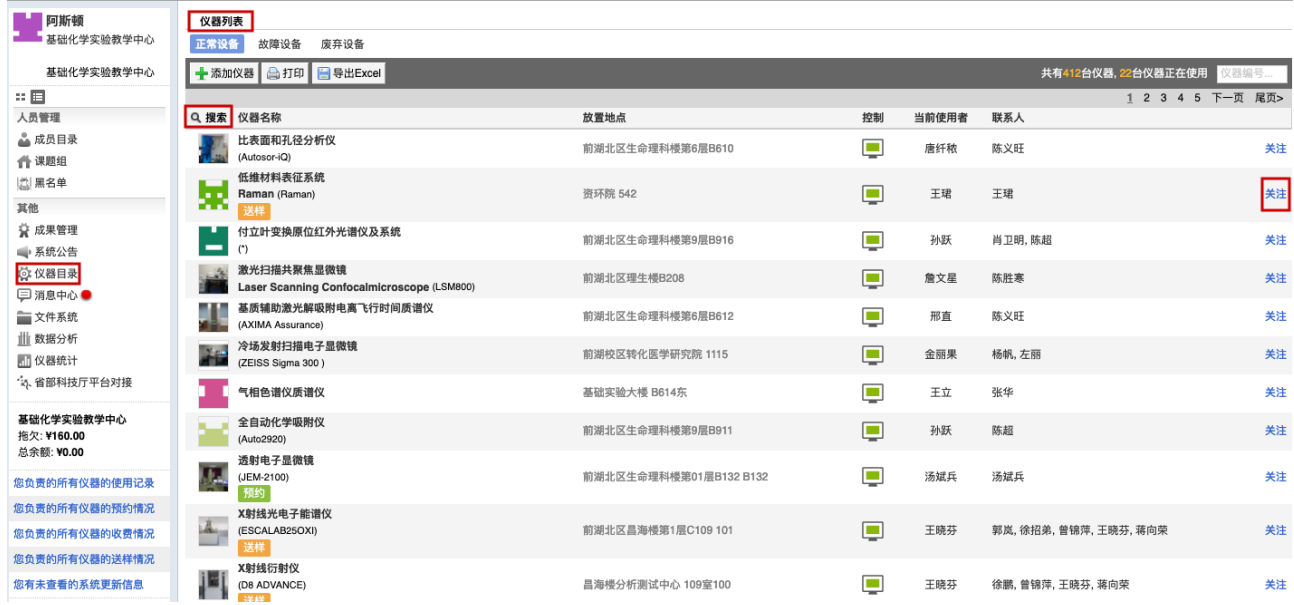

#### 2. 关注仪器

点击全部仪器列表中仪器后面的【关注】,对其他仪器添加关注,对仪器进行实时关 注及管理,登录系统后您将在您的个人信息页面看到您关注的仪器信息。

- 3. 控制方式及图标说明
	- 3-1 控制方式说明
		- ➡ 电脑控制仪器:
			- 需要用户名和密码验证后登录或者使用用户激活的 IC卡刷卡登录。
			- 需要预约的仪器, 学生只能在自己预约时段内, 才能通过验证, 仪器负 责人无此限制,可以随时开机使用。
			- 仪器使用完毕, 关机前会弹出窗口, 反馈仪器的使用情况, 用户必须在 24小时内如实填写,否则不能进行下次预约。
		- ➡ 电源控制仪器:
- 用户使用时, 需要携带本人激活的IC卡, 刷卡通电使用仪器。
- 在使用仪器结束, 需要用户返回实验室后, 登录平台网络, 左侧会出现 一个粉色的对话框,要求如实填写该仪器的反馈情况,否则不能进行下 次任何仪器的预约。
- 蓝牙控制仪器:需要绑定蓝牙插座
- 3-2 图标说明:
	- 图标为绿色:表示设备正常联网并处于使用中;
	- 图标为绿色含红色X: 表示设备在使用过程中断网;
	- ➡ 图标为灰色:表示设备已经联网,但没有被使用;
	- ➡ 图标为灰色含红色X:表示设备没有接入网络,没有被使用。

#### 4. 仪器排序

点击标题栏【仪器名称】【仪器价格】可以按升序或降序排列仪器。

#### <span id="page-15-0"></span>**⼆、仪器信息设置**

点击负责仪器信息右侧的【修改】,可以看到"基本信息"、"设备图标"、"使用设置"、 "送样设置"、"预约设置"、"计费设置"、"用户标签"、"状态设置"、"黑名单设置"、"门禁设 置"、"视频设置"、 等设置项。

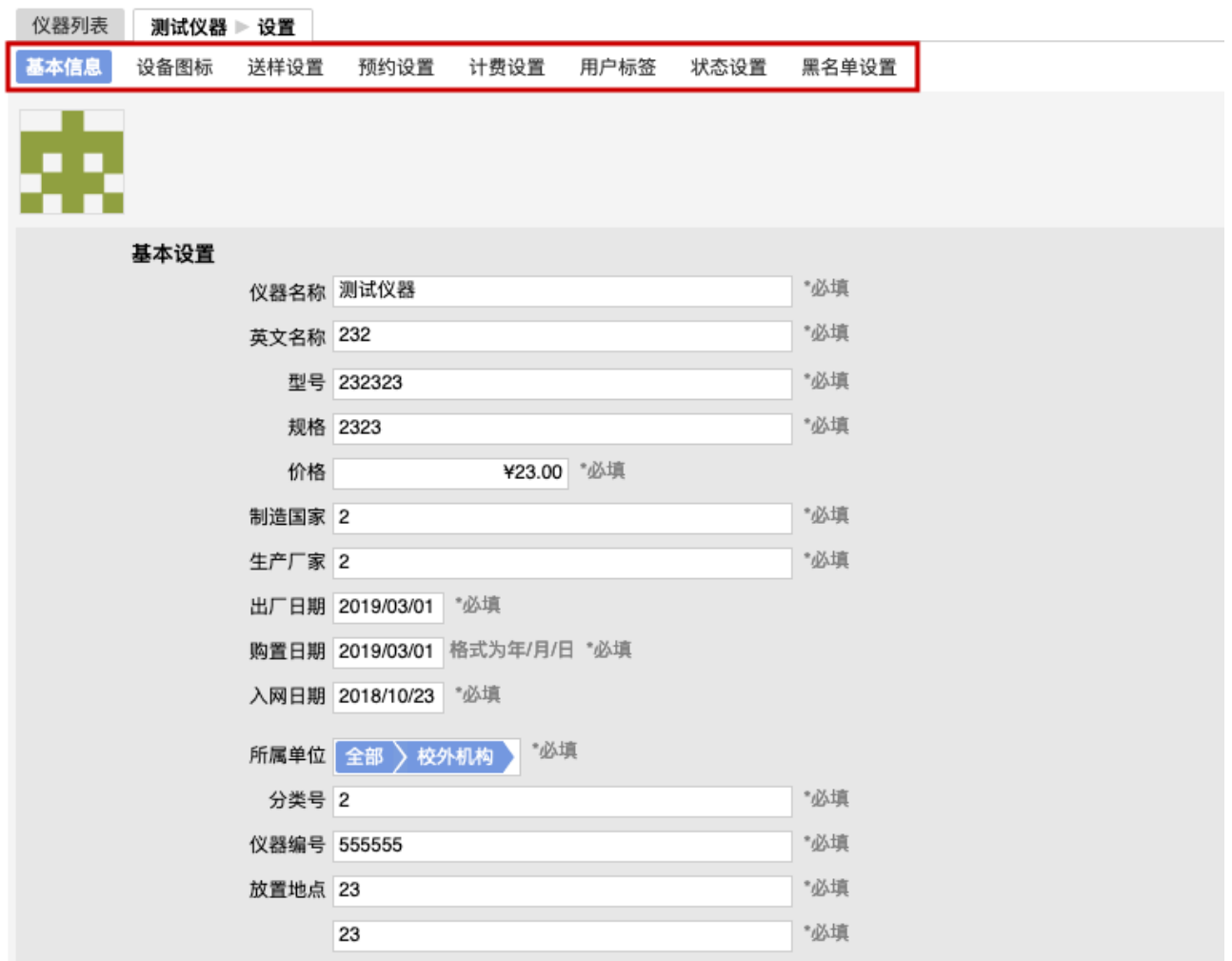

1. 基本信息:您可以修改仪器基本信息,点击【更新】完成修改信息的保存,点击【取 消】可以取消未保存的修改。

仪器基本信息包括: "名称"、"型号"、"规格"、"价格"、"制造国家"、"生产厂家"、"出厂 日期"、"购置日期"、"入网日期"、"所属单位"、"分类号"、"仪器编号"、"放置地点"、"主要规 格及技术指标"、"主要功能及特⾊"、"主要附件及配置"、"联系⼈"、"联系电话"、"联系邮 箱"、"仪器分类"等;仪器信息"购置日期"和"出厂日期"默认显示为空。

2. 设备图标

点击【选取⽂件】,在对话框中找到您想要上传的设备图标,点击【选取】,回到上 传设备图标界⾯,点击【上传图标】完成设置。

3. 送样设置

- 3-1 设置仪器是否接受送样预约;
	- 如果仪器接受送样,您可以在这里选择【接受送样预约】。
	- ➡ 设置是否默认批准送样申请如果勾选【默认批准送样申请】,系统将自动批 准申请送样用户的送样申请。
- 3-2 送样表单
	- ➡ 点击【设置】按钮,进入送样表单设置页面;
	- ➡ 点击【添加类别】,可以添加除样品信息之外的信息类别,如 "测试方 式"、"所需耗材" 等;

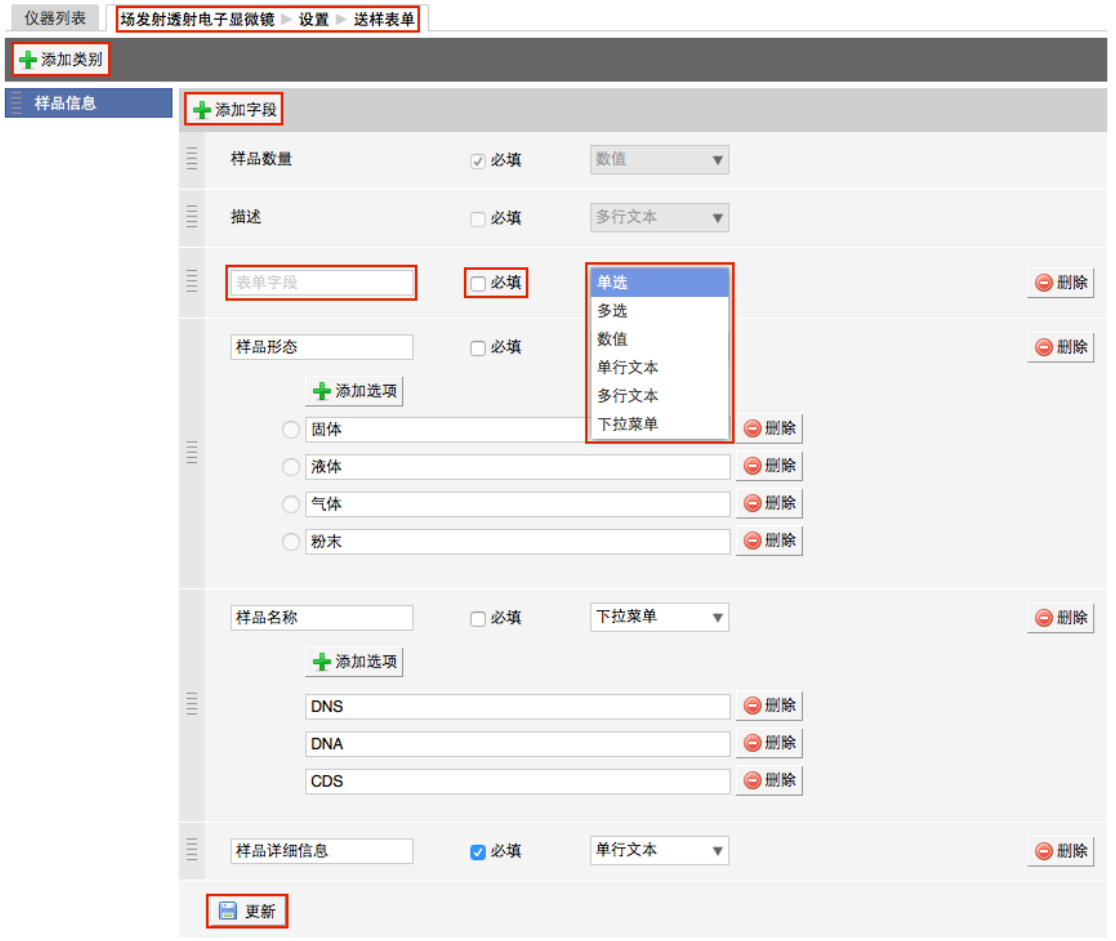

- 选择某一类别,可以看到该类别下的已有字段信息,也可以添加新的字段;
- 每个字段都可以自定义字段的"名称"、"必填性"和"字段类型";
- 字段类型有多种,如"单选"、"多选"、"数值"、"单行文本"、"多行文本"、"下 拉菜单";

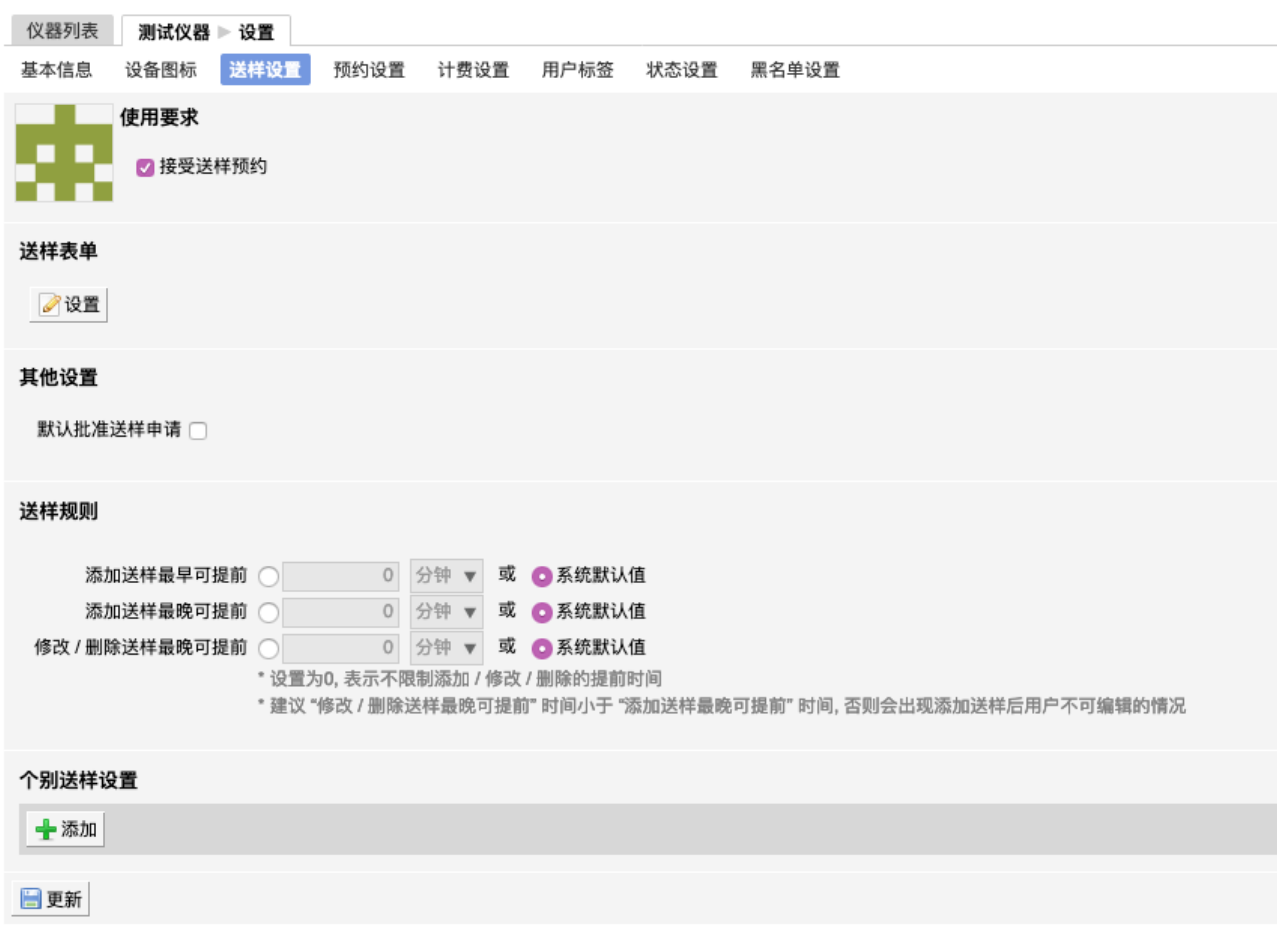

- ➡ 设置完成后,在预约者申请送样预约时,就可以看到设置的类别和字段,根 据自己送样的要求进行送样预约信息的填写。
- 3-3 送样规则设置

您可以对您所负责的仪器的送样规则进行设置。

- ➡ 设置添加/修改送样最早、最晚可提前时间及个别送样设置
- 4. 预约设置

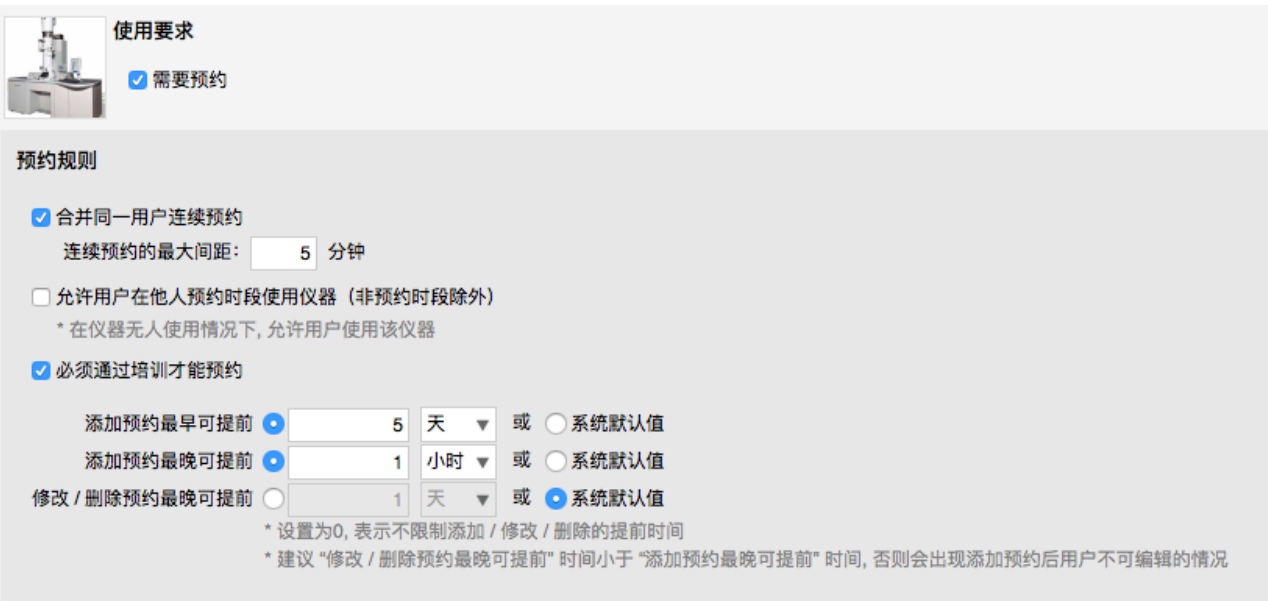

- 4-1 设置仪器是否【需要预约】
	- 如果勾选【需要预约】,则用户只能在预约时段内使用仪器,若不勾选该选 项, 用户可以随时使用仪器。
- 4-2 【预约规则】设置
	- 是否【合并同一用户连续预约】
		- 勾选【合并同一用户连续预约】后, 设置 "连续预约的最大间距"。
		- 当同⼀⽤户的连续预约间隔时⻓⼩于设置的最⼤间距时,该⽤户的连续 预约就会被合并。
	- 是否【允许用户在他人预约时段使用仪器(非预约时段除外)】
		- 如果勾选该选项, 那么在仪器无人使用情况下, 允许用户使用该仪器。
	- 【必须通过培训才能预约】
		- 该勾选项只有在【使⽤设置】中勾选【需要培训/授权才能使⽤】后才会 出现。
		- 勾选该选项后有相关权限的用户需在仪器 "通过培训/授权" 名单里才能预 约该仪器。
		- "添加预约最早可提前时间(分钟、小时、天)"
		- "添加预约最晚可提前时间(分钟、小时、天)"
		- "修改/删除预约最晚可提前时间(分钟、小时、天)"。

#### 4-3 【⼯作时间设置】

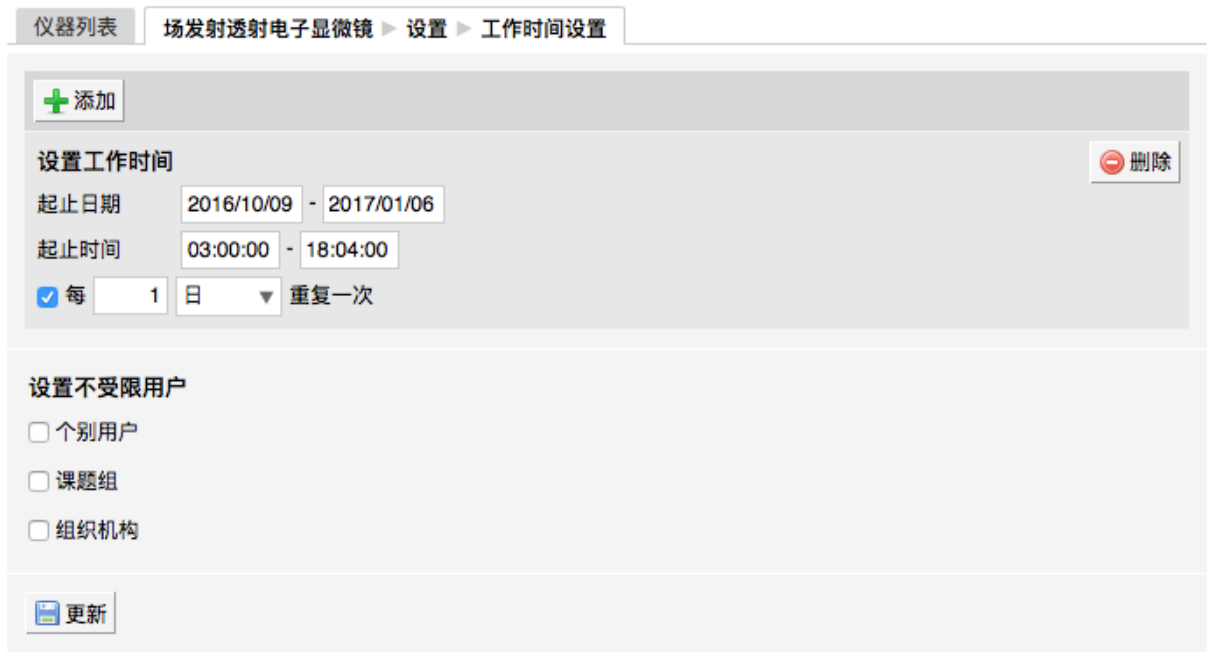

- 用户只能在工作时间内预约和使用仪器
	- 起止日期: 设置工作时间的开始和结束日期。
	- 起止时间: 一天里的使用时间的开始和结束时间。
	- 可以设置工作时间的重复规律,该规律在起止日期内有效。
	- 您可以【添加】多条⼯作时间设置。
- 【设置不受限制用户】
	- 您可以添加不受工作时间限制的用户,不受限用户可以添加"单个用 户",也可以是以"课题组"或者"组织机构"的方式集体添加。
	- 在有相关权限的用户设置了不受工作时间限制后的用户并更新后, 其他 用户只能在所设置的工作时间内预约和使用仪器;
	- 不受工作时间限制的用户,可在非预约时间段外所有时间预约和使用仪 器。
- 工作时间的运行规则:在设置了工作时间的情况下,用户提交预约
	- 系统先进行用户是否为不受限制用户的判断,如果用户为不受限制用 户,则不再进行工作时间判断,用户可在符合预约条件(时段可预约、 用户无超过24小时且未填写反馈的使用记录、课题组财务余额大干等干 预约最低限制金额)的情况下预约成功;
- 如用户非不受限制用户, 则需要进行工作时间的判断;
- 如果预约时段与工作时间(多个工作时间时,按照从上到下的顺序一一 进行时段对比,符合任意一个工作时段即可)相符,则用户可在符合预 约条件的情况下预约成功;
- 如果预约时段与工作时间(多个工作时间时,按照从上到下的顺序一一 进行时段对比)不相符,则用户预约失败。
- 4-4 【预约表单】设置

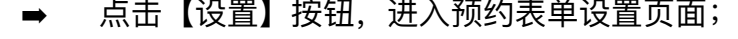

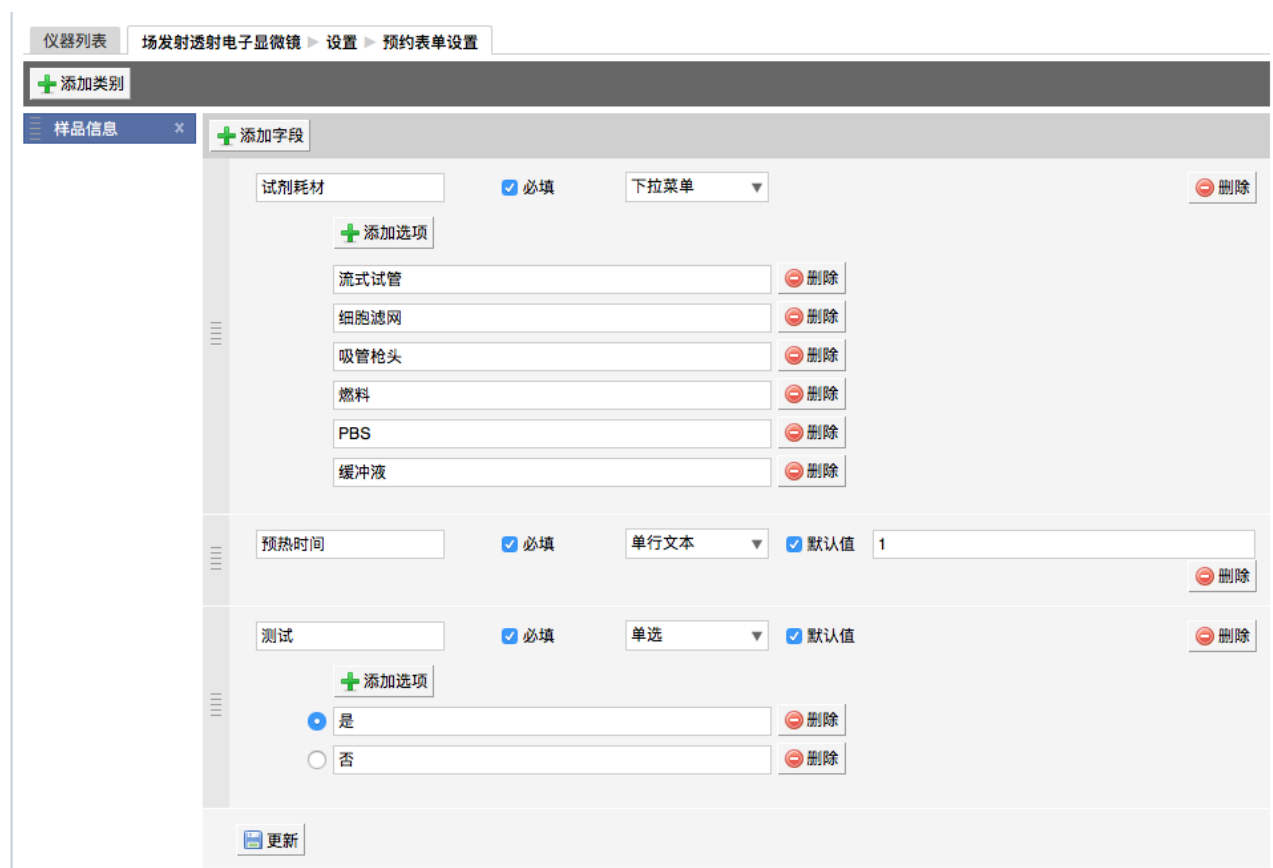

- ➡ 点击【添加类别】,可以添加一些信息类别,如 "样品信息"、"测试样品类 型"、"所需耗材" 等;
- 选择某一类别,可以看到该类别下所有的字段信息,您可以进行【添加字 段】、修改现有信息 或【删除】操作;
- 每个字段都可以自定义字段的名称、必填性和字段类型;
- 字段类型有多种,如"单选"、"多选"、"数值"、"单行文本"、"多行文本"、"下 拉菜单"等;
- 设置完成后,在预约者填写预约信息时,就可以看到设置的类别和字段,根 据自己预约的要求进行预约信息的填写,点击【更新】。
- 4-5 【个别预约设置】

如果您需要为"个别组织机构"、"课题组" 或 "个人" 设置标准, 请添加个别预约设置。

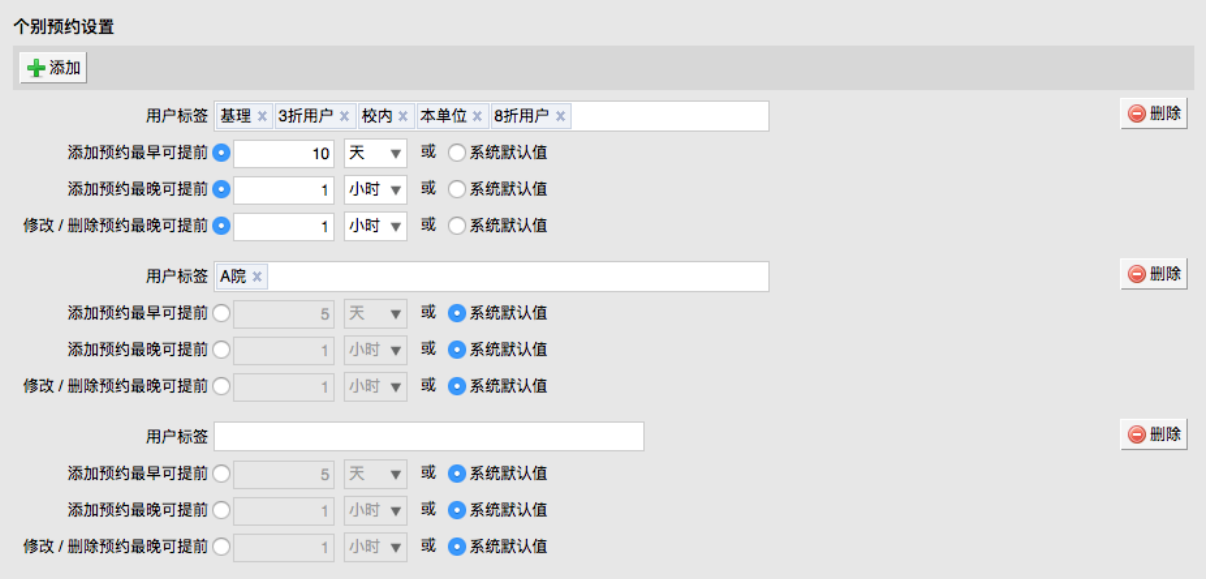

➡ 点击 "用户标签" 右侧的输入框,将会弹出您已经设定好的 "用户标签",从 中进⾏选择,系统将按照⽤户标签设置限制规则。

➡ 点击【删除】,您可以删除相应的个别预约设置。

4-6 【时间对齐设置】

在时间对齐设置中可以设置时间长度对齐间距和时间起始对齐间距。

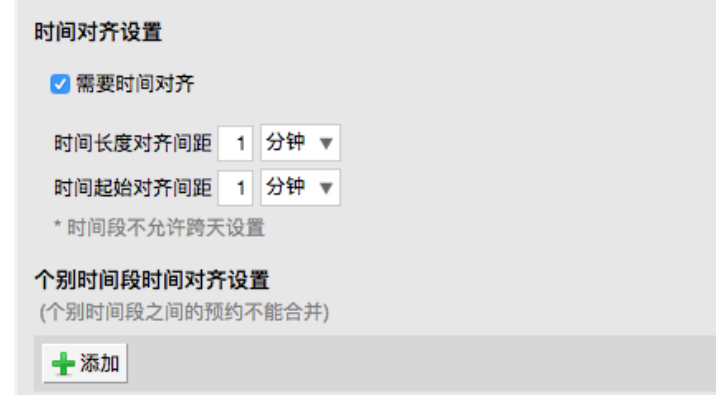

时间长度对齐间距

- · 预约的时间最小分度,您可以按预置对齐时间的整数倍进行预约, 双击 已预约的块状时间,您可以按预置对齐时间的整数倍进行延时调整。
- 若延时时长不足对齐时间的一半,系统将默认为您没有做延时设置。
- 时间起始对齐间距
	- 预约开始时间的时间点,您可以按照预设置的"起始对齐间距"或间距的 倍数作为预约开始时间对仪器进行预约。
- 4-7 【个别时间段时间对齐设置】

您可以设置仪器在指定时间段内遵循特定的时间对齐设置。

4-8 【提醒设置】

达到提醒时间后,在仪器控制电脑上弹出提示信息。

4-9 【早退设置】

您可以设置提前多长时间结束使用,就标记为早退。早退标记显示在预约记录,使用 记录页面, 机主可以"取消早退"

4-10 【迟到设置】

通过勾选设置用户超出预约几分钟(默认为30分钟)未登录使用仪器,预约会被标记 为"迟到";设置迟到标记后,可选择是否允许已经迟到的用户继续使用仪器。

4-11 【爽约设置】

- 系统默认爽约后不生成使用记录,但可以通过选择是否 "用户爽约后系统自 动生成一条爽约使用记录"。
- 勾选该项后,爽约会自动生成使用记录,如果在预约时间段内存在其他使用 记录则爽约记录⽣成失败,并通过发送邮件通知机主。
- ➡ ⽣成的爽约记录并不按照实际使⽤来收取费⽤,若希望收取费⽤,可选择按 照预约或综合计费。
- 生成的爽约记录, 与使用后生成的使用记录一样, 需要用户进行反馈。

4-12 【⾃定义预约设置】

系统可以提供LUA语⾔编写的多样花预约设置满⾜仪器负责⼈对预约设置的需 求。仪器负责人提出预约需求后, LUA语言编写工作由工程师完成。

第 22 页

#### 5. 计费设置

5-1 【基本设置】

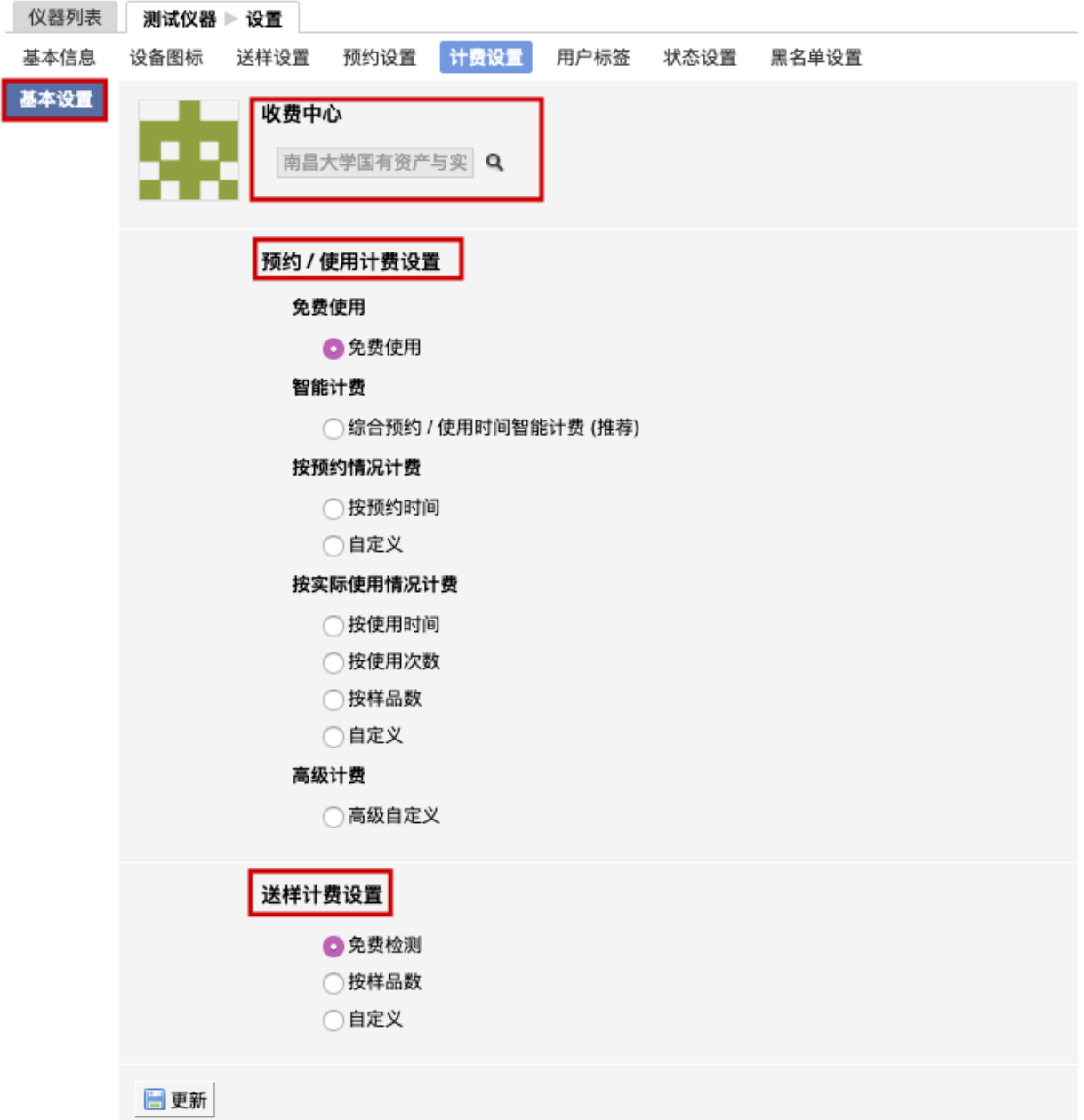

- 收费中心
	- 点击按钮"查找",可以为单台仪器指定与其对应的财务中心。
	- 预约/使⽤计费设置:
		- ▶ 免费使用: √免费使用
		- ▶ 智能计费:√综合预约/使用时间智能计费

▸ 按预约请况计费:√按预约时间 √自定义

▸ 按实际使用情况计费:√按使用时间 √按使用次数 √按样品数 ✓⾃定义

- ▶ 高级计费: √高级自定义送样
- ‣ 送样计费设置:✓免费检测 ✓按样品数 ✓⾃定义。
- 5-2 【限制设置】:仪器如果设置为"预约"、"使用" 和"送样" 都不收费时将不显示该 菜单。

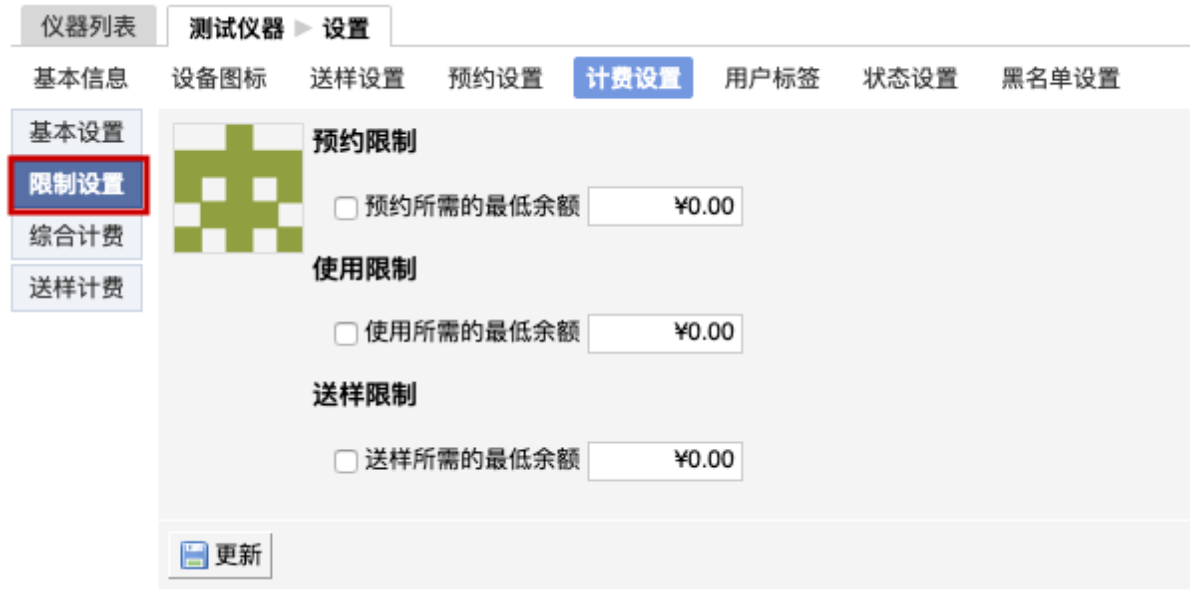

- 预约限制:设置预约仪器时预约人账号需要的最低余额,预约需要计费时显 示该项,预约不收费时不显示。
- ➡ 使用限制: 设置使用仪器时使用人账号需要的最低余额, 使用需要计费时显 示该项,使⽤不收费时不显示。
- ➡ 送样限制:设置申请送样时申请人账号需要的最低余额,送样需要计费时显 示该项,送样不收费时不显示。
- 5-3 【预约计费】:【计费设置】->【基本设置】中设置 "智能计费" 或 "按照预约情 况计费" 时显示该菜单。
- 预约可以按照 "每小时" 和 "每次开机" 来设置计费。
- 个别收费标准: 可以添加"个别收费标准"对不同身份的用户执行不同的收费 标准。
- 如果预约收费标准比较复杂,可以在"基本设置"里选择"自定义",然后可以 在"预约收费"菜单里通过计费脚本的方式实现。仪器负责人提出计费需求 后,LUA语⾔编写⼯作由⼯程师完成。
- 5-4 【使用计费】: 【计费设置】->【基本设置】中设置 "智能计费" 或 "按照实际使 用情况计费" 时显示该菜单。
	- 计费参数设置:用户可以在这里设置使用仪器的收费标准,可以按照 "使用 次数收费" 或者 "按照使用时间收费" 或者 "按照样品数收费",管理员需要首 先在【基本设置】里选择需要的使用计费方式,然后在此菜单里设置收费标 准。
	- 个别收费标准: 可以添加 "个别收费标准" 对不同身份的用户执行不同的收 费标准。
	- 如果使用收费标准比较复杂,可以在【基本设置】里选择【自定义】,然后 可以在【使用计费】菜单里诵过计费脚本的方式实现。仪器负责人提出计费 需求后,LUA语⾔编写⼯作由⼯程师完成。
- 5-5 【送样计费】
	- 计费参数设置(按样品数): 用户可以在这里设置每个样品和每次开机的收 费标准。
	- 个别收费标准: 可以添加"个别收费标准"对不同身份的用户执行不同的收费 标准。
	- ➡ 如果测样收费标准比较复杂,可以在"基本设置"里选择"自定义",然后可以 在"送样计费"菜单里通过计费脚本的方式实现。仪器负责人提出计费需求 后, LUA语言编写工作由工程师完成。
- 6. ⽤户标签

如果您需要为特定用户群设置【个别预约】和【计费规则】,则可以实现特定用户群 对于该仪器需要遵循个别预约和计费的需求。

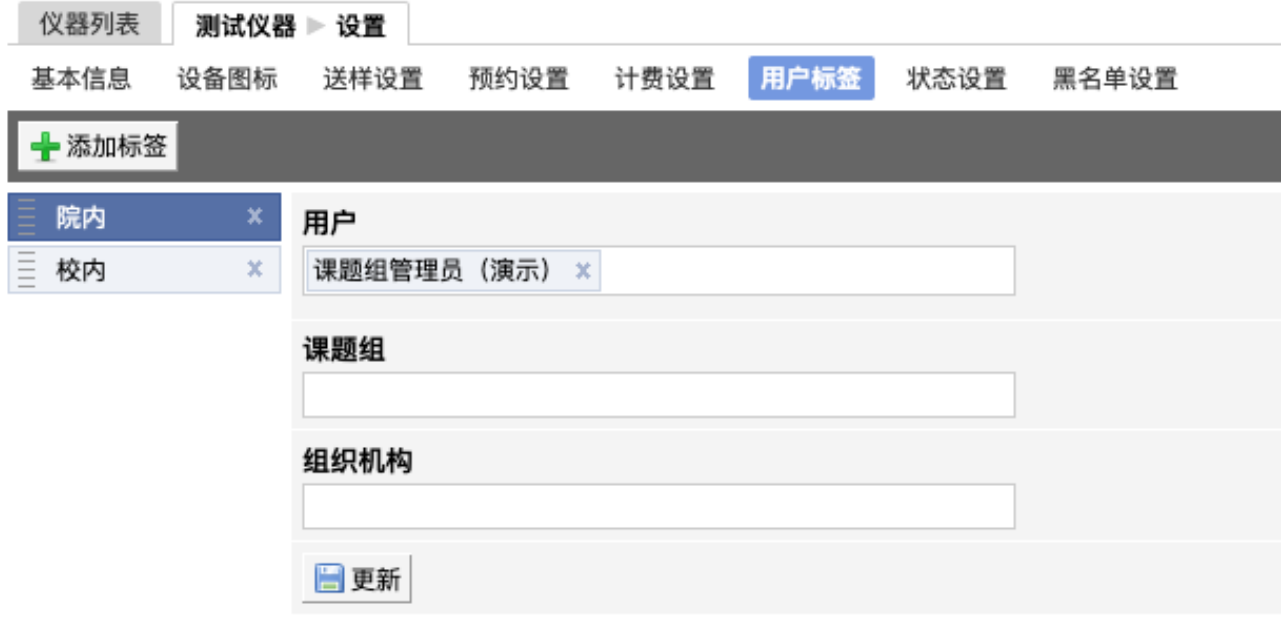

点击【添加标签】输入您定义的标签名称,然后选择对应的"用户"、"课题组"和"组织 机构",点击【更新】完成操作。

#### 7. 状态设置

仪器状态包括【正常】、【暂时故障】、【报废】三种,您可以在这⾥看到仪器的故障记录

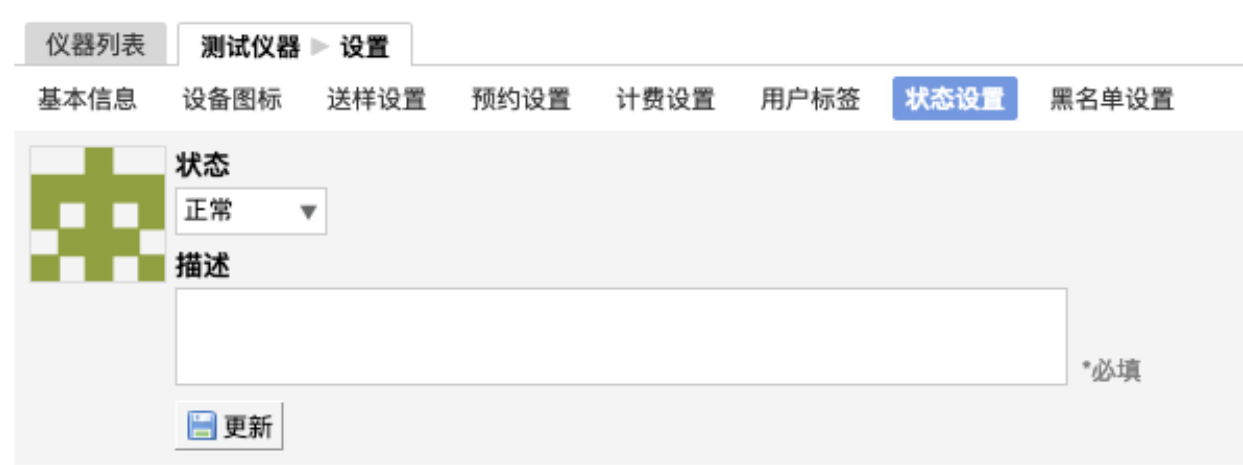

7-1 仪器故障

如果仪器出现故障,需要在这里将仪器状态设置为【暂时故障】并进行描述, 其他用户将不能进行预约和使用, 您可以在【仪器列表】→【故障设备】下查找到该 仪器,当仪器维修完成后,可以将状态改回为【正常】。

7-2 仪器报废

如果仪器需要报废,请在这里将仪器状态设置为"报废"并进行描述,其他用户将 不能进行预约和使用, 您可以在【仪器列表】—【报废设备】下查找到该仪器。

(注: 一旦选择报废, 您将不能对该仪器进行任何修改。)

7-3 消息提醒

当仪器被设置为【故障】时,所有当时预约仪器的用户将会收到一条仪器故障的 消息提醒;当仪器被改回【正常】时,上一次预约不能使用该仪器的用户将会收到一 条仪器故障修复的消息提醒。

8. ⿊名单设置

您可以在这里【设置用户被加入仪器黑名单的提醒消息】。当仪器<使用超时>或<爽 约>时,用户将会被划入黑名单,此时您添加的提醒消息将会通过电子邮件或消息中心发送 给⿊名单⽤户。

#### <span id="page-28-0"></span>**三、仪器预约管理**

在【仪器列表】中点击您所负责的仪器的名称,进入仪器信息界面(以下简称"周视 图" )。

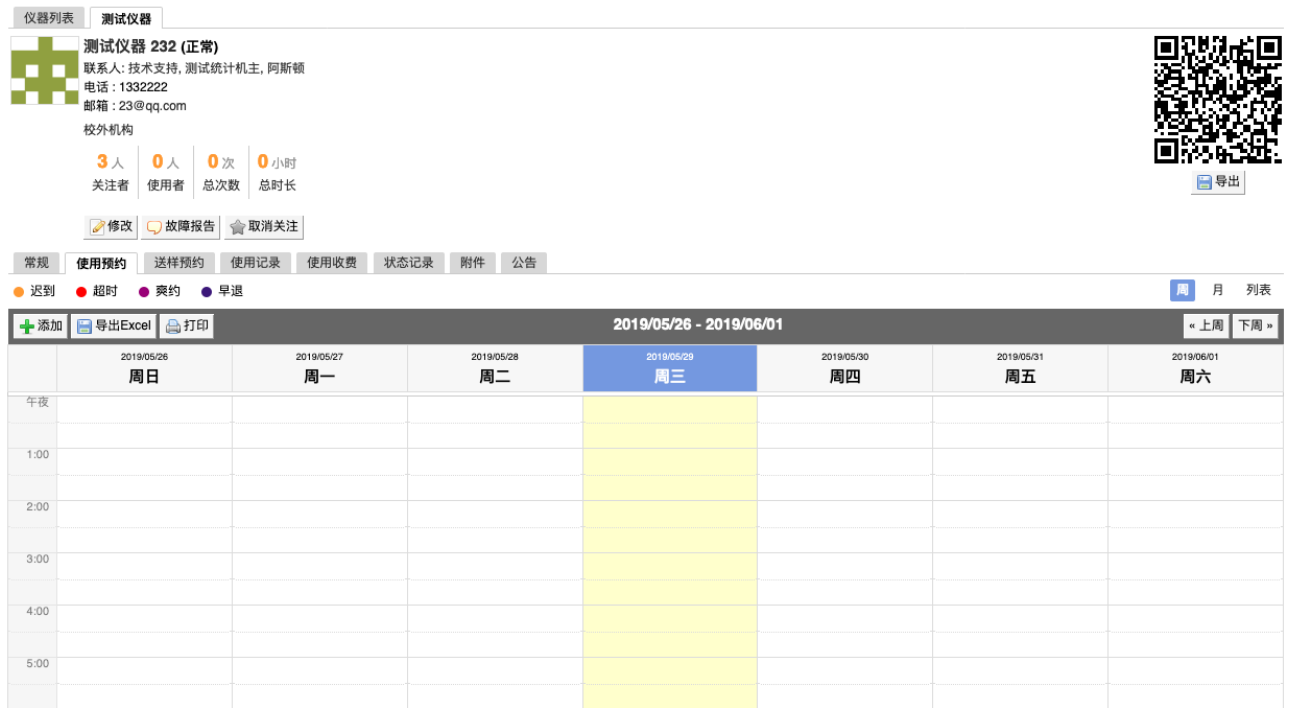

#### 1. 【使用预约】

用户需要在仪器设置的预约时段提前进行预约, 仪器负责人可以不受限制进行预约。

- ➡ 在【仪器列表】中点击仪器名称,进入仪器信息界面,点击【使用预约】。
- 在周视图中,您可以查看该仪器的可预约时间以及仪器空闲时间,用户可以 在仪器可预约且空闲的时间内进⾏仪器预约操作。
	- 仪器可预约时间:在周视图最左侧加灰的时间段为不可预约时段,其他 时间为仪器可预约时间。
	- 仪器空闲时间:在仪器可预约时段内,未被标记颜色的部分,为仪器的 空闲时间, 用户可以在此区域, 点拉选取预约时间。
- 点击开始时间并拖到终止时间来确定您需要的预约时间段,并填写弹出窗口 中的内容,您可以把预约色块 <拖拽> 到任意可预订时段,或者 <拖拽> 预 约色块长度以更改预约时间。
- 您在特殊情况下可以代替用户进行预约,然后修改预约者的名字,修改时需 要输⼊预约者姓名关键字,然后再下拉选框中选择预约者。
- 2. 【查询/ 修改预约】
	- 2-1 单一负责仪器
		- ➡ 您可以按周历或列表查看此台仪器的预约情况。

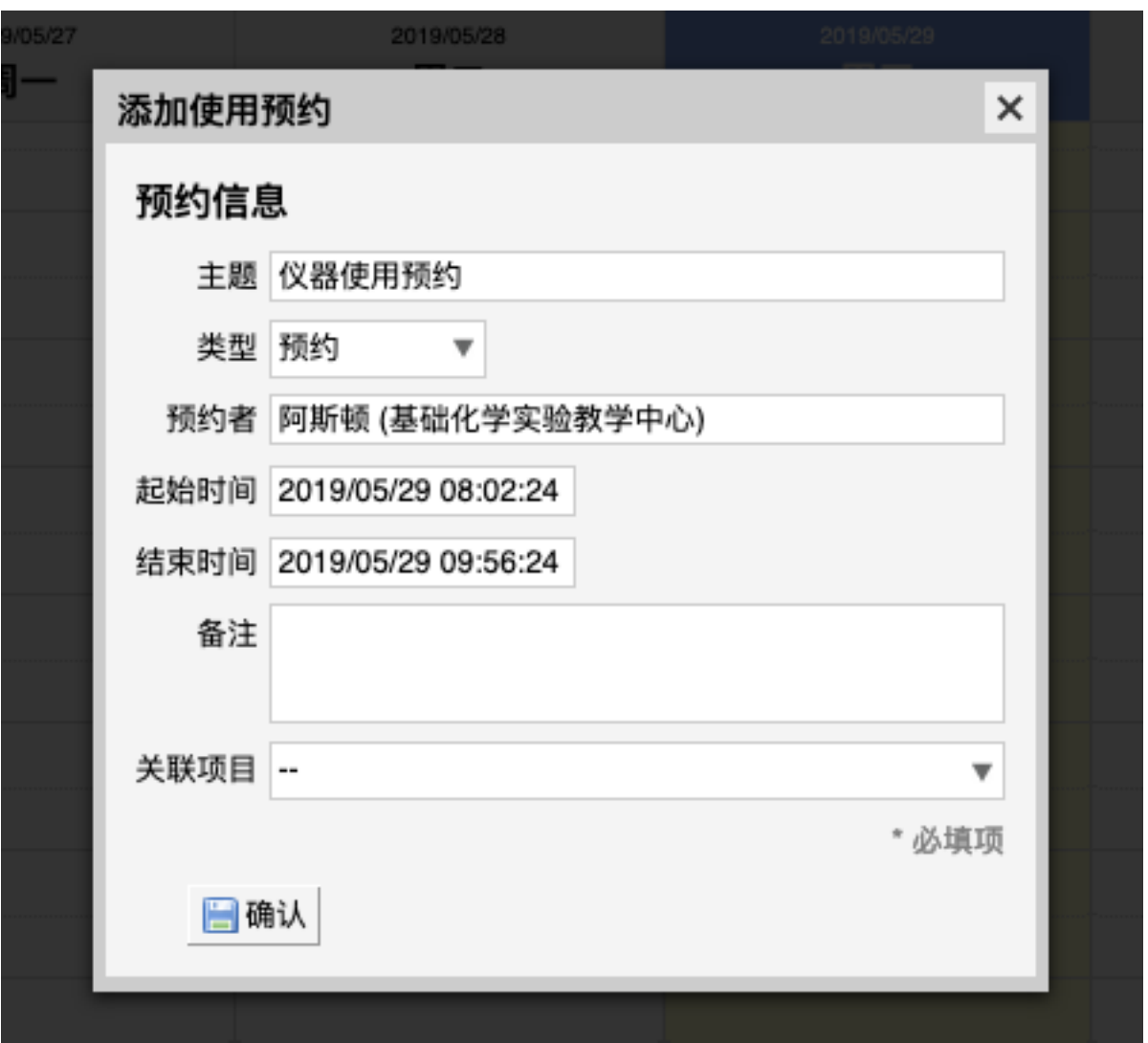

- 在仪器使用预约页面可以显示当前预约者的使用状态,迟到、爽约、超时三 种状态,在预约块的右上⻆可出现状态提示。
- ➡ 双击已经建立的预约时间段,可以查看预约信息,修改预约类型、预约者、 预约时间、删除预约或按⼀定规则重复预约等。
- 在使用预约的周试图或者月视图中,将鼠标悬浮在预约块的预约者上,系统 会弹出预约信息的预览⻚⾯,预览⻚⾯除预约信息外,还显示⾃定义预约信 息。
- 点击"按一定规则重复此预约",您可以根据个人需要,设置在一定有效时间 内,按⽇重复或按周重复此预约。
- 2-2 所有负责仪器
	- ➡ 在左侧分类管理列表下方,可以查看您负责的所有仪器的使用记录、您负责 的所有仪器的预约情况。

第 29页

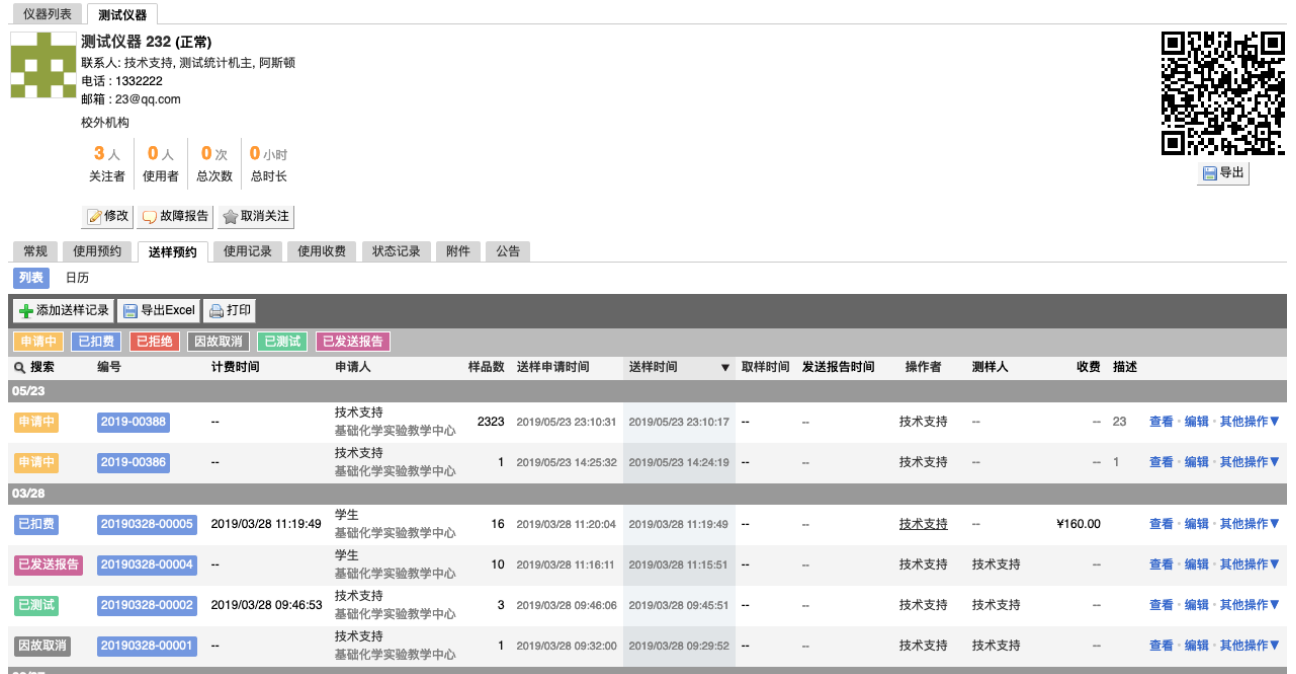

- 创建非预约时段:
	- 点击【您负责的所有仪器的预约情况】,您可以在表中直接点击开始时 间并拖到终止时间来创建非预约时段,在非预约时段,用户将不能进行 预约。
	- 如果您的外出时间遵循一定规律,可以双击已建立的非预约时段,在弹 出的窗口中点击"按一定规则重复此非预约时段",您可以设置在一定有效 时间内,按⽇重复或按周重复此预约。
	- 频率是指日或周的时间间隔,如按日重复,频率为2,即每隔一天预约一 次。
- 3. 【代开】仪器负责人在帮助使用者代开仪器时,系统会提醒该用户所在课题组余额是 否充⾜,以期解决后期收费不⾜问题

#### <span id="page-31-0"></span>**四、委托测试/ 送样预约管理**

如果仪器接受送样预约,您可以在仪器信息界面下方点击【送样预约】,查看申请送 样的列表信息。

- 1. 查看送样记录
	- ➡ 点击【查看】,可以查看申请送样的详细信息。
- 2. 搜索送样记录
	- ➡ 点击【搜索】按钮,可以按照 "组织机构"、"状态"、"编号"、"申请⼈"、"样 品数"、"送样时间"、"取样时间"、"发送报告时间"、"操作者" 等字段进行搜 索。
	- ➡ 同时也可以点击状态名称 "申请中"、"已扣费"、"已测试"、"已拒绝" 、"已发 送报告"和 "因故取消" 直接搜索。
- 3. 编辑送样记录
	- ➡ 点击【编辑】,可以修改送样预约的状态。
	- 修改送样信息,可编辑内容: 样品数、开始时间、结束时间、描述、备注、 状态、收费(当状态为已批准时)等
- 4. 送样计费
	- ➡ 如果送样状态为"已扣费"、"已测试":
		- 收费金额 > 0时,收费
		- 收费⾦额 = 0时,不收费
	- 如果送样状态为"申请中/已拒绝/因故取消"时,不收费,如果已经收费则 退费。
- 5. 删除送样记录
	- ➡ 当某个送样被删除之后,与之关联的如果存在收费记录,则收费记录也将被 删除
- 6. 送样记录审核
	- ➡ 在编辑送样记录时,您可以修改送样记录的状态为"已拒绝"或"因故取消", 等同于拒绝该用户的送样申请。用户的消息中心会收到送样预约被拒绝或取 消的消息提醒。

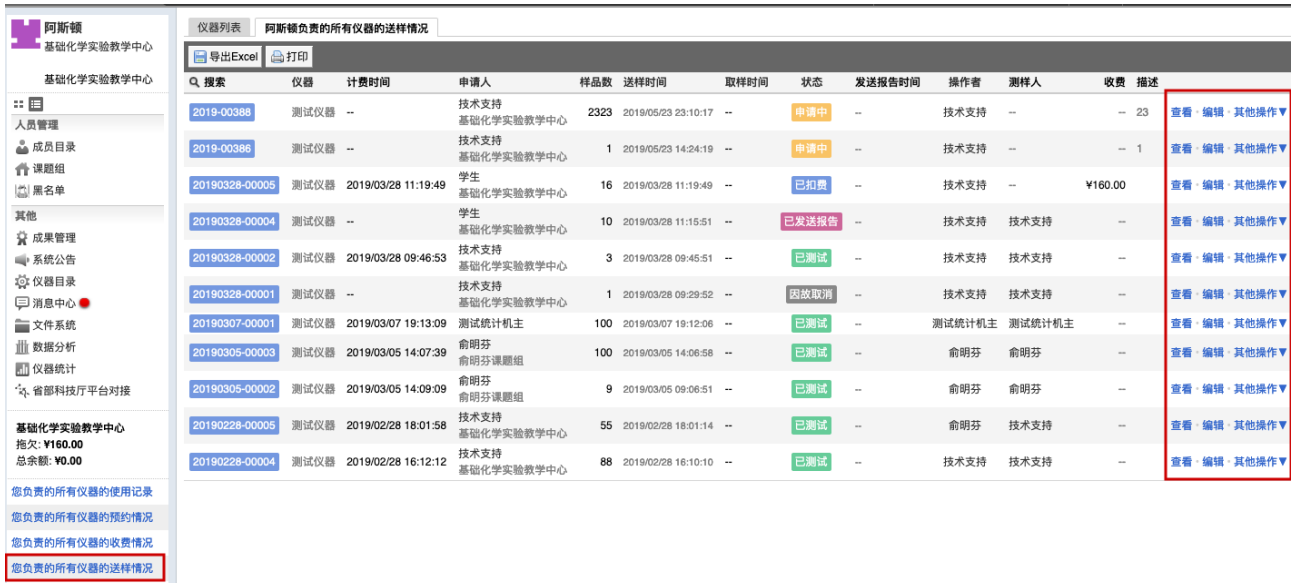

➡ 同时,您还可以通过右边的"其他操作"中的"发送消息",向预约者说明情况。

7. 送样排序

<br>您有未查看的系统更新信息

- ➡ 您可以通过单击列表表头的 "样品数、送样时间、取样时间"等按照升序或降 序排列送样预约记录。
- 8. 送样预约记录的打印和导出
	- ➡ 具有权限的用户,在仪器的送样预约页可通过【打印】、【导出Excel】按 钮打印导出送样预约页中送样信息;
	- 信息项包括: "仪器信息"(仪器名称、仪器编号、仪器CFID、仪器组织机 构)、"申请人信息"(申请人、课题组、申请人组织机构)、"使用信息" (送样编号、送样时间、取样时间、状态、样品数、测样成功数、操作者、 收费、描述、备注)。
- 9. 发送测试报告
	- ➡ 如果测试已经完成,可以通过右边的【其他操作】中的【发送报告】,向预 约者通过邮件形式发送测试结果,邮件可以⼿动填写,并可以添加附件。
- 10. 查看所有负责仪器的送样记录
	- ➡ 在左侧分类管理列表下⽅,您可以查看您负责的所有仪器的送样情况。同 样,您可以对送样记录进行编辑、删除、发送消息和发送报告等操作。

11. 送样记录列表"申请时间"、"发送报告时间"信息显示

#### <span id="page-34-0"></span>**五、仪器设备的使⽤管理**

- 1. 生成使用记录有两种方式:
	- 1-1 自动生成使用记录
		- 用户通过登录仪器电脑客户端或者刷卡,使用仪器,之后登出客户端或者刷 卡登出,会自动产生相应的使用记录。
		- 当系统中存在一条使用记录的结束时间已过了当前时间,用户在当前时间登 录仪器电脑客户端或者刷卡时,是可以正常登录的,但是不会产生使用记 录,同时给仪器负责人发一封邮件,要求更改之前错误的使用记录。
	- 1-2 手动添加使用记录
		- 仪器负责人可以点击【添加记录】, 手动添加使用记录, 可以选择成员、有 权限的可以新建成员、设置使用仪器的时间等,点击【提交】,生成使用记 录。
		- 当仪器负责人手动添加使用记录时,如果与之前的使用记录有重叠,即使没 有设置结束时间,也会提示 "您所设置的时间已被锁定"。
- 2. 查看和修改使用记录
	- 2-1 查看使⽤记录
		- 点击边栏菜单的【仪器目录】,进入仪器列表。
		- 点击【仪器名称】,查看仪器信息。
		- 选择【使用记录】菜单,可以看到使用记录列表。
	- 2-2 搜索使⽤记录
		- 点击【搜索】按钮,可以按照"编号"、"组织机构"、"使用者"、"课题组"、 "时间" 等进⾏搜索。
		- 同时可以点击【已锁定】和【未锁定】直接搜索
- ➡ 也可以点击相应的【状态】,按照正常/爽约/迟到&超时/超时/迟到/ 迟到&早退 / 早退进行搜索。
- 2-3 添加使⽤记录
	- 点击菜单栏下方的【添加记录】。
	- 填写信息:使用者、使用时间、样品数等。
	- 如果使用者是临时用户,则需要填写: 姓名、邮箱、电话、单位名称、单位 电话、单位地址、单位开户⾏及开户⾏账号;如涉及计费,须填写单位名称 与发票抬头⼀致的税务单号。
	- ➡ 点击【提交】,成功添加一条使用记录。
- 3. 编辑使用记录
	- 点击使用记录右侧的【编辑】按钮,在跳出的对话框中编辑使用信息。
	- 如果该仪器同时接受送样。可以在这里关联送样记录。为了规范仪器负责的 使用,避免同一样品,机主出现重复收费的情况,只有仪器负责人可以管理 按送样记录。
	- 如果使用者是临时用户,则需要填写: 姓名、邮箱、电话、单位名称、单位 电话、单位地址、单位开户行及开户行账号;如涉及计费, 须填写单位名称 应与发票抬头⼀致的税务单号。
	- 如果这次使用有结果,可以在此上传结果附件。
	- ➡ 点击【提交】,提交修改信息。
- 4. 删除使用记录
	- ➡ 点击使用记录右侧的【编辑】按钮, 在跳出的对话框中编辑使用信息。
	- ➡ 在编辑使用记录时,点击【删除】,删除使用记录。
- 5. 锁定使用记录
	- 点击【锁定】,则会对这条使用记录锁定,锁定后的使用记录不能编辑。

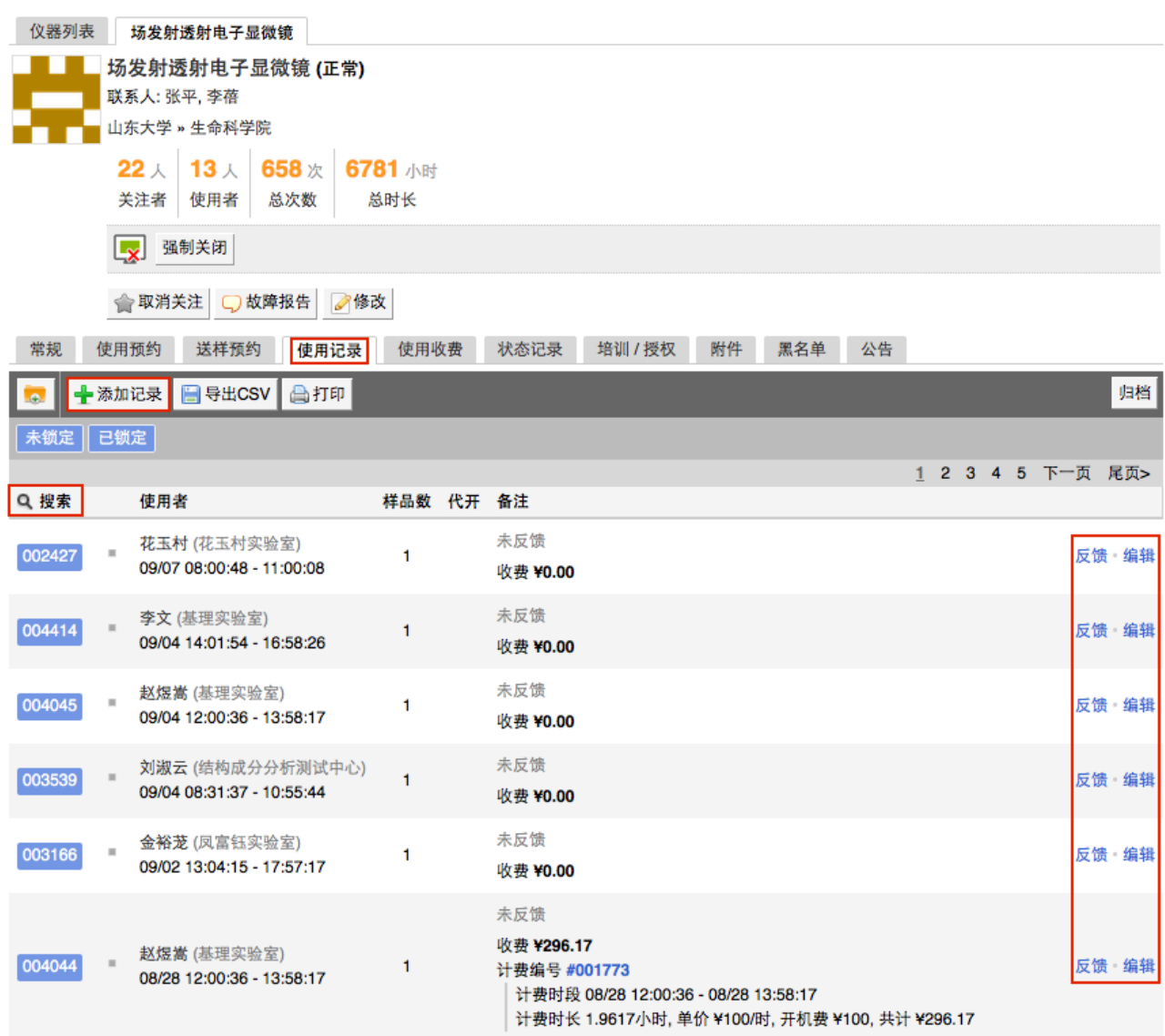

➡ 点击【解锁】,可以将锁定的使用记录解锁,则可以继续编辑。

注: 使用记录导出项增加"收费金额", 收费金额不显示"¥"

6. 使用记录归档

6-1 为方便具有权限的用户对使用记录进行自定义分类与整理。

➡ 查看档案:

点击边栏菜单的【仪器目录】,进入仪器列表,查找到需要将使用记录归档的仪 器, 【使用记录】栏目下, 点击带档案符号的按钮, 可以看到使用记录的归档情 况。

➡ 新建档案:

点击【新建档案】,输入档案名称,点击【更新】。

| 常规<br>使用预约<br>送样预约<br>使用记录                                      | 状态记录<br>使用收费          |
|-----------------------------------------------------------------|-----------------------|
| <b>日导出CSV</b><br>♣添加记录<br>合打印<br>A.                             |                       |
| 未锁定 <br>   已锁定<br>← 新建档案                                        |                       |
| 所有记录<br>Q 搜索<br>使用者                                             | 代〕<br>样品数             |
| 未归档记录                                                           |                       |
| 本立 /其神实验室)<br>2013<br>添加当前搜索记录到该档案                              | 1<br>6:58:26          |
| 重命名档案<br>2014                                                   |                       |
| 删除档案<br>11<br>12:00:36 - 13:58:17                               | 里实验室)<br>1            |
| 最初-2014年                                                        |                       |
| 003605<br>kk<br>Þ<br>08:31:37 - 10:55:44                        | 刘淑云 (结构成分分析测试中心)<br>1 |
| 0-2015nian<br>$\mathbf{r}$                                      |                       |
| 李海 (花玉村实验室)<br>2016<br>002863<br>ь<br>12/08 09:00:15 - 12:00:23 |                       |
| 2016.11<br>ь<br>_____                                           |                       |

- 7. 使用记录归档:
	- 举例: 把本仪器2013年1月1日-15日的使用记录归入档案"2013.01" ;
	- 首先, 【搜索】2013年1月1日-2013年1月15日的使用记录(仅为举例用 途。实际使用时,使用记录可根据组织机构、编号、使用者、课题组、时间 与备注单个或组合搜索);
	- 然后将搜索结果归档, 有下列两种方式:
		- 方法一: 选择档案名称是 "2013.01" 的档案, 点击档案名称右侧三角形, 然后选择【添加当前记录到该档案】。
		- 方法二:点击【归档】,选择【加入已有档案】,选择"2013.01",点击 【档案】;如果档案不存在,选择【新建档案】,然后输⼊⾃定义名称 后点击【档案】。
- 8. 重命名档案
	- ➡ 点击档案名称右侧三角形,选择【重命名档案】,输入名称,点击【更新】。

#### 9. 删除档案

- ➡ 点击档案名称右侧三角形,选择【删除档案】。
- 10. 注释
	- ➡ 归档列表中【所有记录】是指仪器所有使用记录, 【未归档记录】是指尚未 加入任何档案的使用记录(此两项为系统默认,不可删除);
	- ➡ 建议: 首先【搜索】使用记录,再进行归档,如缺少搜索步骤,会把所有记 录归到同一档案;
	- ➡ 使用记录可存在于多个档案中,如果希望将使用记录归入多个档案,需要每 次在"所有记录"中搜索,然后添加到相应档案中;
	- ➡ 删除档案时, 使用记录不会被删除;
	- 档案被删除后, 原先在该档案内的使用记录会回归到【所有记录】和【未归 档记录】中;
	- ➡ 如果一条使用记录存在于多个档案中,删除其所在一个档案,不影响与其他 档案的归属关系。

#### <span id="page-39-0"></span>**六、仪器收费管理**

讲入【仪器管理】模块、点击 【仪器名称】,点击下方【使用收费】选项,可以看到 该台仪器的使用收费记录,点击【搜索】,可以按"使用者"、"课题组"、"时间段" 进行搜 索,点击【打印】即可输出报表。

1. 仪器使用计费的管理有两种方式

- 1-1 自动生成使用记录计费。
	- 如仪器设置需要预约并已经设置计费标准,则在用户使用预约仪器的开始时 间开始计时,直到该用户结束使用仪器。
	- ➡ 在用户使用未超时的情况下将按照用户预约时间进行收费。
	- 如超过仪器预约的结束时间则按照实际使用时间进行收费。
- 1-2 手动生成使用计费。

如遇某些特殊情况,如仪器使用用户忘记带卡等,暂时可以由仪器负责人负责 刷开仪器,待该用户使用完毕后点击仪器名称进入仪器使用记录页面,找到该条记录 并点击记录最后的【编辑】按钮,对使用者进行更改,更改后生成相应的收费记录。

- 2. 自定义使用收费金额
	- 点击某条使用记录后边的【编辑】,进入使用记录修改页面,可以勾选【自 定义使⽤收费⾦额】,
	- 然后在使用收费金额后边的框中手动输入任意金额,点击【提交】,自定义 使用收费金额成功。
- 3. 平台中所有的费用记录显示时间
	- ➡ 充值中心充值、扣费: 有创建时间(申请时间)
	- 手动充值、扣费: 创建时间 (操作提交时间)
	- ➡ 预约:预约记录的结束时间
	- 使用记录的结束时间
	- ➡ 送样:计费时间在送样时间、测样时间的结束时间中取最晚的时间。送样表 单增加计费时间,在列表显示时显示在申请⼈左边。

# <span id="page-40-0"></span>**七、负责⼈代开仪器**

管理员可以在特殊情况下替用户远程打开仪器。代开时,出现对用户所在课题组的余 额判断,余额不足时给出提示,但可以保存成功。(注:远程打开的前提为仪器处于联网状 态)

- 1. 点击【仪器名称】,进入仪器信息界面,在仪器图标右侧,点击【打开】按钮,旁边 指示灯变为绿色,并且出现【关闭】按钮;
- 2. 关闭仪器时,点击【关闭】,控制仪器的电脑将会弹出使用反馈表供用户填写。
- 3. 点击仪器名称,进入仪器信息界面,点击下方【使用记录】选项,您可以手动添加仪 器使用记录,在打开的记录信息右侧,点击【编辑】,将使用者改为使用仪器的用户 姓名,使用状态也可以设置为【正常使用】、【爽约】、【非故意爽约】、【超时】 等,设置后点击【提交】。
- 4. 如果在这里修改使用时间,注意不要和临近预约时间重叠。点击【删除】将会删掉该 条使用记录。(注意:"非故意爽约" 不算违规操作,只有 "爽约" 达到预设次数才会被 加入黑名单。)
- <span id="page-40-1"></span>八、用户无法使用仪器的几种情况:
- 1. ⽤户进⼊⿊名单
	- 【爽约】或是【超时】超过限定次数就会自动进入系统黑名单,无法使用任 何仪器。
	- 或者仪器管理员将用户加入所负责仪器的黑名单,将不能使用该台仪器。
	- 如需解除用户的黑名单,需要向中心管理员申请。
	- 如有用户因前人实验超时,被迫超时使用仪器,请您帮助用户出具相关证 明。
- 2. 实验结束24小时之后, 仍未填写反馈
	- ➡ 系统提供24小时填写反馈记录的缓冲时间,当天使用完仪器后仍能预约使 用仪器, 但在24小时之后仍未填写, 将不能预约使用仪器。
	- 请用户及时登录平台管理系统,填好反馈后即可登录。
- 3. 仪器使用时间, 不在该用户的预约时段内
	- ➡ 如果预约时间为9:30,需要在此时间后才可验证成功。
- 4. 无线连接缓慢
	- 部分仪器的网络控制是通过无线连接,开机后稍待片刻,保证网络连接正常 后即可验证成功
- 5. 课题组财务余额低于仪器预约/使用的限制金额
	- 所在课题组余额不足或实验平台课题组财务账户如果欠费,则将无法使用平 台的任何仪器,系统则会出现注意提示 "课题组余额不足, 您无法预约该仪 器"。

#### <span id="page-41-0"></span>**九、其他**

- 1. 状态管理
	- 每台仪器的基本信息界面都有【故障报告】按钮,用户通过故障报告或仪器 使用后的反馈记录向仪器负责人报告仪器的故障情况。
	- ➡ 点击仪器名称,进入仪器信息界面,点击下方【状态记录】选项,可以查看 该台仪器的历史故障记录。
- 2. 仪器公告
	- 在【添加公告】选项下,可以看到公告的日期及标题。
	- ➡ 点击【添加公告】,在弹出的对话框中需要添写【标题】、【内容】等公告 内容,勾选【置顶公告】可以使该条公告在公告记录中显示为首条公告,点 击【保存】完成设置。
	- 点击公告右方的【修改】,在弹出的对话框中可以对 已设置的【标题】、 【内容】、【置顶公告】进⾏修改。特殊情况下,勾选【重要修改】可以使 用户在使用该台仪器前对该公告进行确认,否则,用户将无法对仪器进行使 用。
- 3. 实时监控
- 对于电脑控制的仪器,您可以实时监控电脑的使用桌面。
- 在【仪器列表】选择一个由电脑控制的仪器,点击仪器名称,进入仪器信息 界面,点击仪器名称下面的【实时监控】按钮,便可以看到控制此台仪器电 脑的实时桌面。
- 4. 仪器⿊名单管理

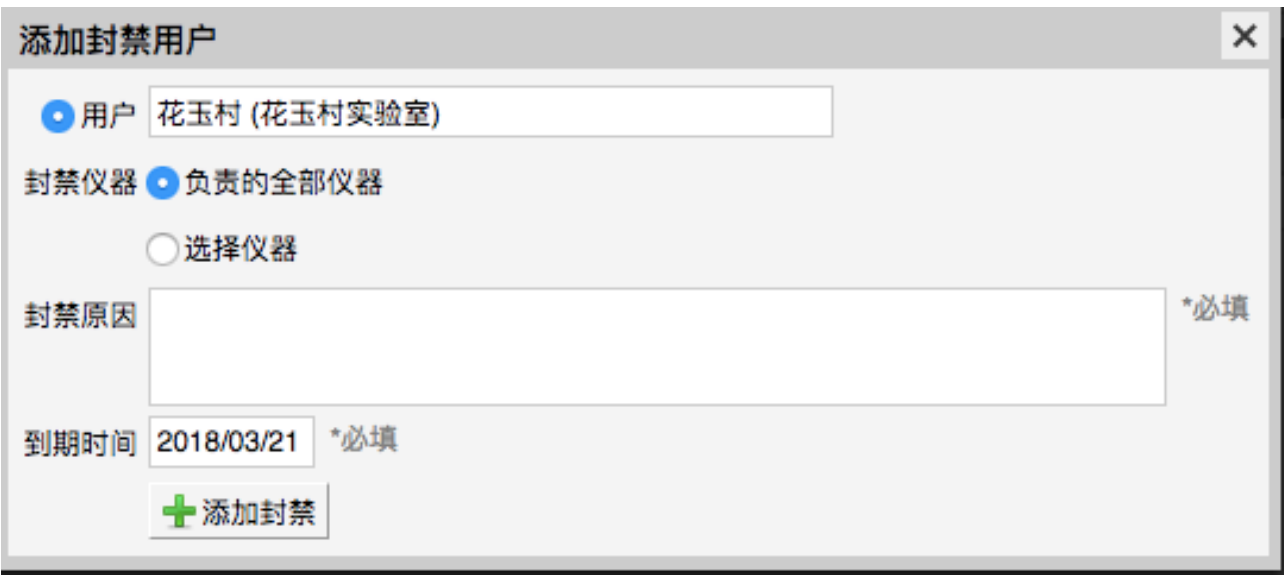

- 您可以在【黑名单管理】模块对您所负责的某台或者是全部仪器添加某一封 禁用户,必填封禁原因和到期时间,则此用户只列入封禁仪器的黑名单,不 会出现在系统黑名单中。点击【仪器名称】,进入仪器信息界面,点击下方 【黑名单】选项,添加封禁用户。(已经取消了单个仪器下的黑名单页卡)
- 5. 添加仪器的相关附件
	- 进入【仪器列表】,选择想要设置的仪器设备。
	- 点击仪器名称进入仪器信息页面。
	- 仪器信息界面下方点击【附件】"菜单。
	- 点击【上传】,在电脑中选择需要上传的文件进行上传。您可以【刷新】文 件系统的内容, 勾选文件夹, 点击【批量下载】, 可以下载选中的文件。

# <span id="page-43-0"></span>**第五章 ⽂件系统**

文件系统中既包括课题组用户"个人目录",也包括课题"组内共享目录" 与平台 "公共共 享目录",用户对各种文件的上传下载可以直接采用拖拽的形式进行。点击左侧的【文件系 统】可以看到每个用户自己的文件目录。

1. 每个用户的文件目录都有3个文件夹:

- private: 用户的私有目录;
- lab: 用户所在课题组的公共目录。
- **➡ public: 平台的公共目录;**

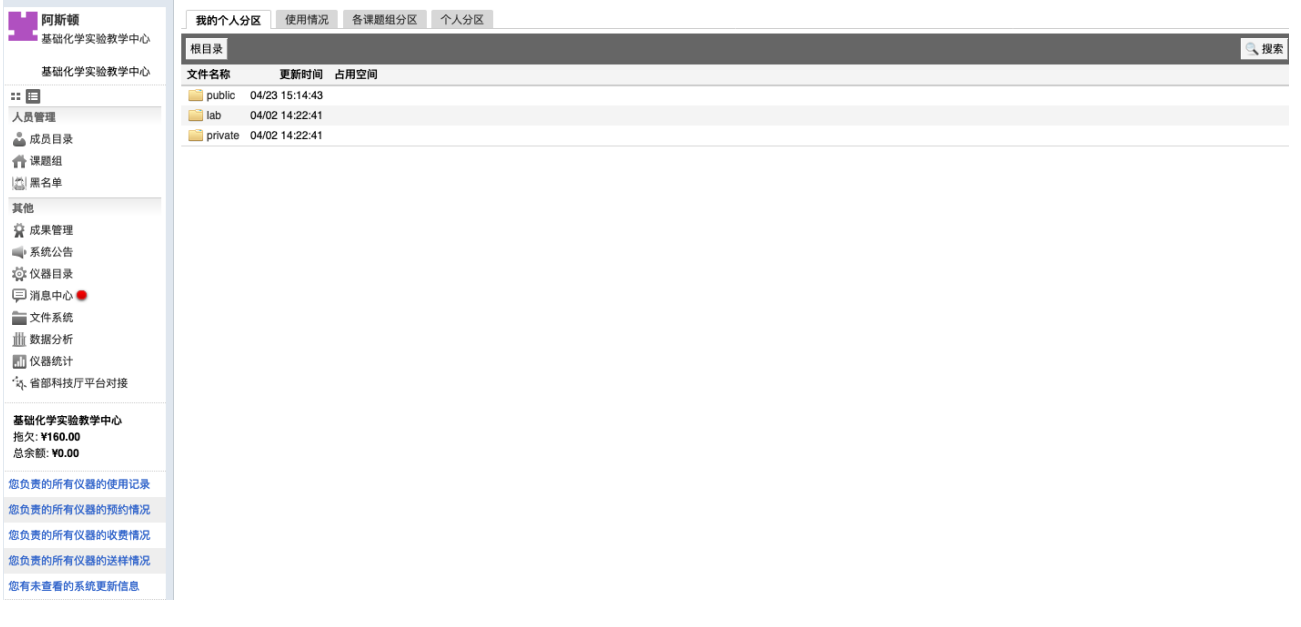

- 2. 您可以查看您私人文件夹下的所有文件、所在课题组的公共文件和平台的公共文件。
- 3. 点击您的私人文件夹进行文件的上传及管理。
	- ➡ 您可以直接上传,也可以在此目录下【新建文件夹】,点击【上传】或【批 量上传】,在电脑中选择需要上传的文件进行上传。(注:上传的文件不论 是单一文件还是多个文件, 一次上传的总大小需要小于50M!)
	- 在每一个文件的右侧,点击【更名】可以修改文件或文件夹的名称,点击 【删除】可以删除该文件或文件夹。(注:删除文件夹将会删除该文件夹 内所有文件, 请谨慎操作!)
	- 下载单独文件: 点击需要下载的文件名称即可进行下载;
- ➡ 下载批量文件: 勾选需要下载的文件, 点击【批量下载】可以下载选中的所 有⽂件。
- 无论在哪个目录,点击【根目录】都可以回到显示用户原始3个文件夹的界 面。

# <span id="page-45-0"></span>**第六章 消息中⼼**

系统贴心的帮助服务,自动即时提醒管理员和用户,任何与本人帐号有关的操作,系 统已经预置了所有发送内容。

✓ 发送给⽤户的消息

包括:管理员激活帐号提醒、管理员添加用户帐号提醒、用户加入黑名单提醒、填写 使用反馈的提醒、用户欲样提醒、用户送样预约被拒绝提醒、用户送样预约被批 准提醒、 用户送样预约因故取消提醒、 用户通过培训提醒、用户未通过培训提醒、仪器故 障时给预约用户发送提醒、仪器故障修复后,给给预约用户发送提醒。

✓ 发送给既定管理员的消息

包括:仪器使⽤预约提醒、仪器送样预约提醒、⽤户使⽤费⽤超标提醒、课题组充值 提醒、用户提交故障报告提醒、用户申请培训提醒。

<span id="page-45-1"></span>**⼀、接收消息**

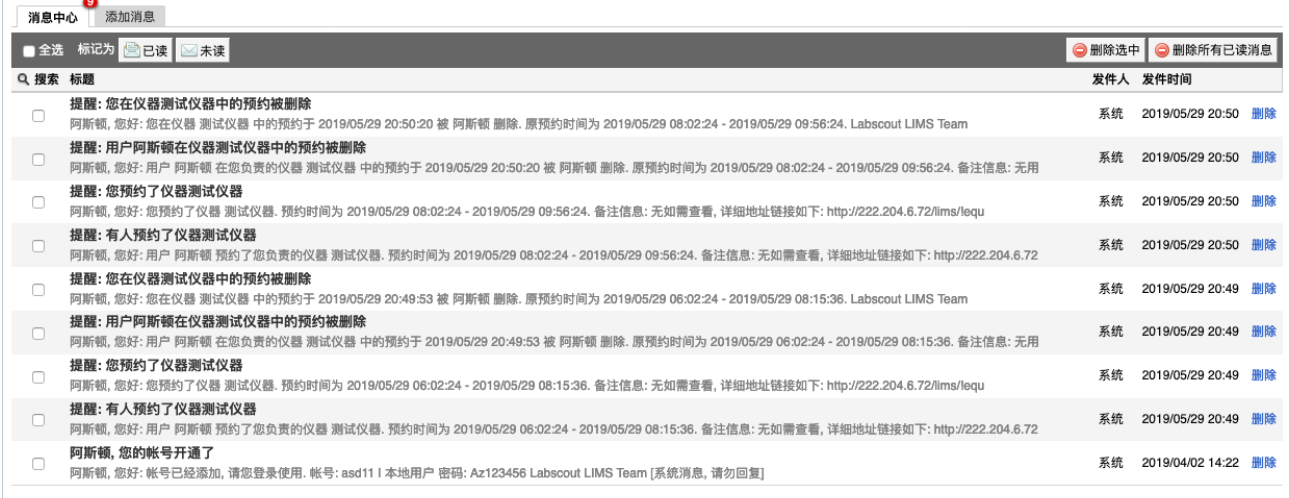

- 1. 查看消息:当系统给您发送消息时, 在左侧功能列表"消息中心"右边会有消息提示, 点 击"消息中心"查看消息。
- 2. 搜索消息: 您可以点击标题栏左侧"放大镜"搜索消息。
- 3. 您可以删除消息。
- 4. 标记已读、标记未读消息:选中要标记的消息,点击"消息中心"右上方的"标记已读"或 "标记未读",即可设置标已读或未读信息,方便您筛选查看信息。

# <span id="page-46-0"></span>**⼆、发送消息**

系统提供站内短消息功能,用户之间、用户与管理员、管理员之间可以进行交流,方 便了使⽤者的信息沟通。

- 1. 点击左侧功能列表【消息中心】,在右边上方点击【添加消息】。
- 2. 填写收件人、标题和消息内容。(注意:收件人需要您输入收件人姓名的关键字,然 后从下拉框中进行选择。)

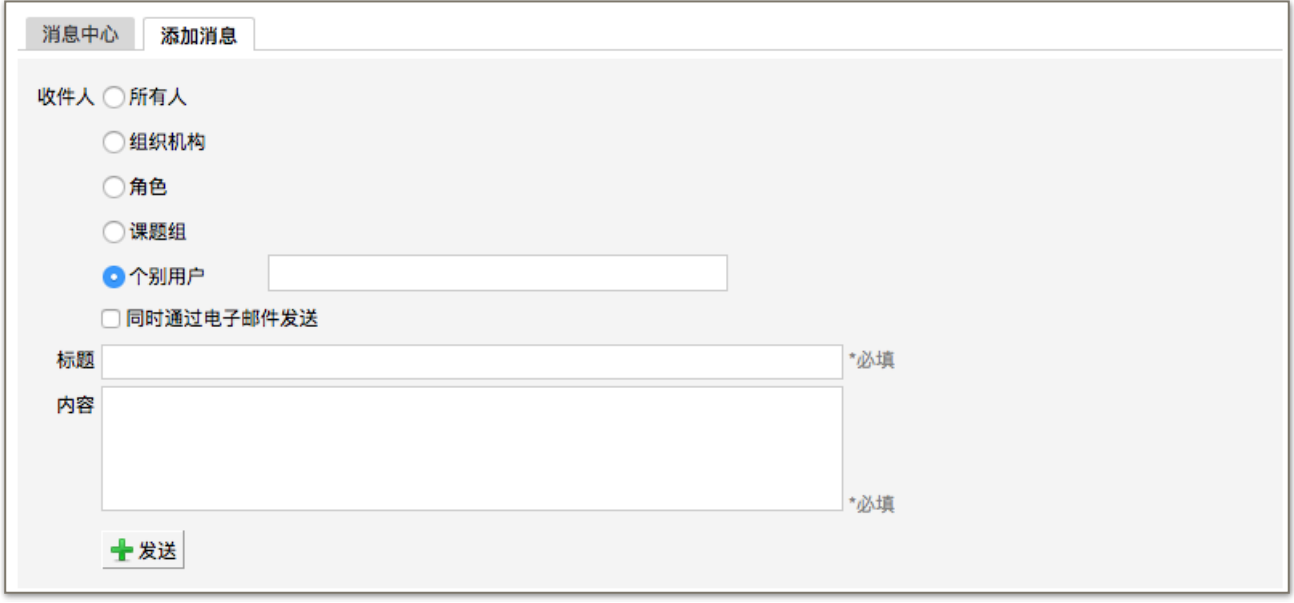

3. 点击【发送】。

# <span id="page-47-0"></span>**第七章 ⿊名单**

#### <span id="page-47-1"></span>**一、仪器黑名单**

仪器负责人可以杳看、搜索、修改、解禁仪器黑名单用户。

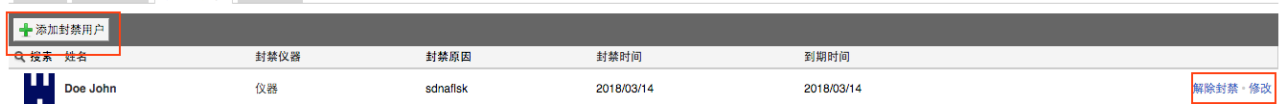

仪器负责人可以添加封禁用户,在这一栏可以选择封禁全部仪器或者封禁选择某一仪 器, 必填添加封禁原因, 封禁到期日期。您可以在【黑名单管理】模块"仪器黑名单"页卡 下,通过"姓名""封禁仪器"进行搜索。

如您需解除对某用户的封禁,可点击"解除封禁"按钮,系统提示是否确定操

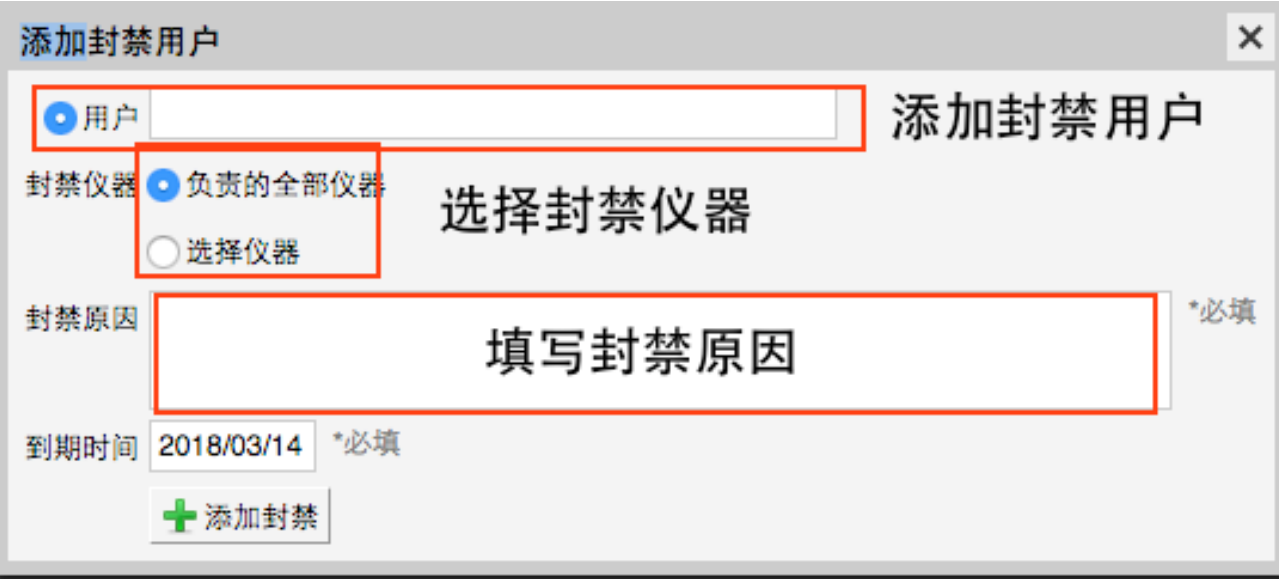

作,如确定则执行解除封禁,如取消则操作行为取消

如您需更改对某用户的封禁情况,可点击"编辑",修改封禁的仪器/原因/ 到期时间。